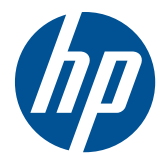

硬體參考指南

HP Compaq 6000 Pro All-in-One 商用個人電腦

© Copyright 2010 Hewlett-Packard Development Company, L.P. 此文件所包含 資訊如有更改,恕不另行通知。

Microsoft、Windows 與 Windows Vista 是 Microsoft Corporation 在美國及(或)其他 國家/地區的註冊商標或商標。

HP 產品與服務的保固僅列於隨產品及服務 所附的明確保固聲明中。本文件的任何部分 都不應構成任何額外的保固。HP 不負責本 文件在技術上或編輯上的錯誤或疏失。

本文件所包含的所有權資訊受到著作權法的 保護。未經 Hewlett-Packard Company 的 書面同意,任何人都不得將本文件的任何部 分加以複印、複製,或翻譯為任何其他語言。

#### 硬體參考指南

HP Compaq 6000 Pro All-in-One 商用個 人電腦

第三版(2010 年 12 月)

文件編號:626271-AB3

### 有關本書

本指南提供升級此電腦機型的基本資訊。

- △ 警告! 以此方式標示的文字代表若不依照指示方法操作,可能會導致人身傷害或喪失生命。
- 注意: 以此方式標示的文字代表若不依照指示方法操作,可能會導致設備損壞或資料遺失。
- 学附註: 以此方式強調之文字提供重要的補充資訊。

目錄

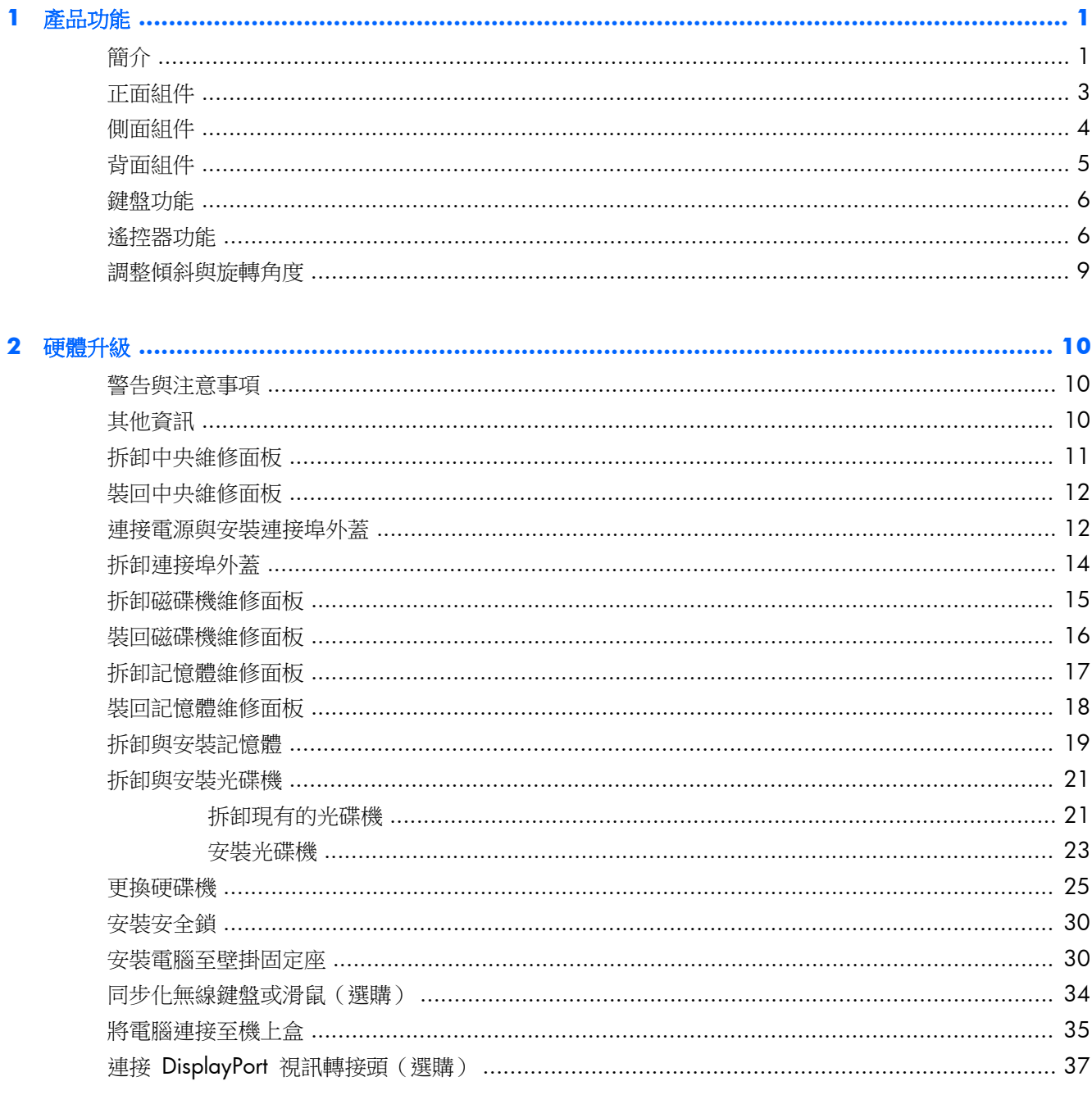

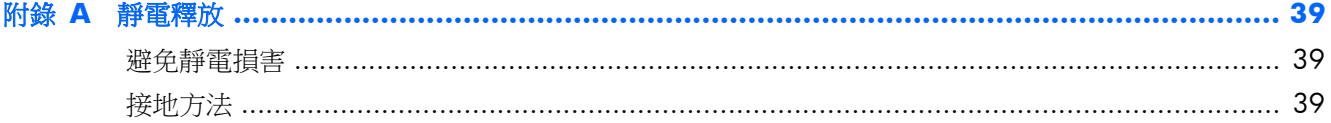

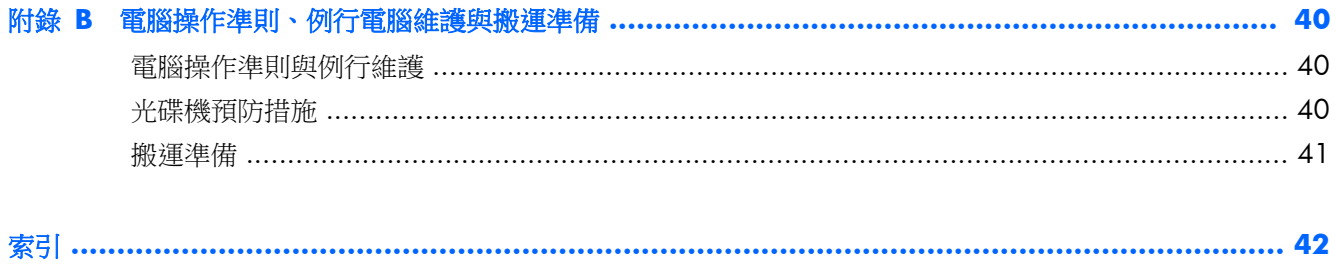

# <span id="page-6-0"></span>**1** 產品功能

# 簡介

圖示 **1**-**1** HP Compaq 6000 Pro All-in-One 商用個人電腦

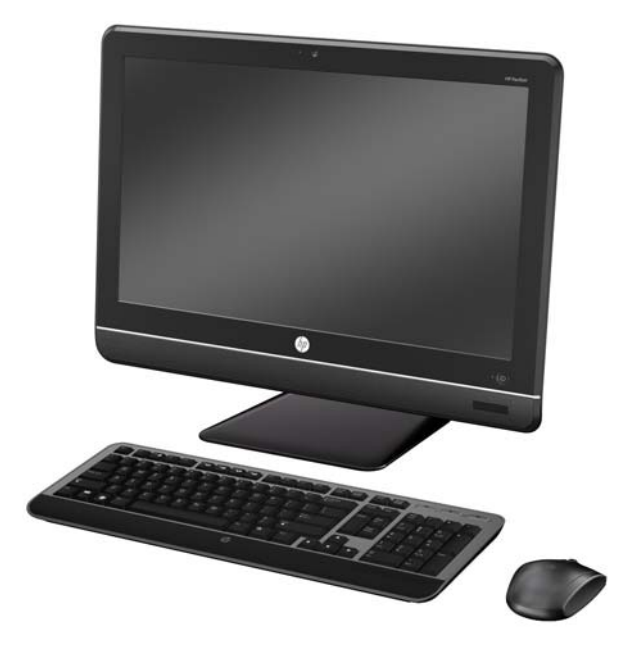

HP Compaq 6000 Pro All-in-One 商用個人電腦提供下列功能:

- 整合式 All-in-One 機身規格
- 21.5 吋對角線寬螢幕 Full HD WLED 防眩光顯示器 (1080p)
- 內建 100 公釐 x 100 公釐的 VESA 相容壁掛螺絲孔,可將 All-in-One 系統直接安裝於牆壁或連 接支臂上
- 可調式傾斜和旋轉支架
- Intel® Core™ 2 Duo、Pentium 或 Celeron 處理器
- Intel Q43 Express 晶片組
- Windows 7 專業版 32 或 64 位元作業系統
- 內建 Intel Graphics Media Accelerator 4500 HD,或選購 NVIDIA GeForce GT230 獨立顯示 卡
- 內建 Gigabit 網路連線 (10/100/1000 NIC)
- 可選購的無線網路連線:
	- 802.11 b/g/n 無線 LAN 模組
	- Bluetooth® 2.1
- 可選購電視調諧器
- 可安裝高達 8 GB 的 DDR3 SDRAM 記憶體
- 硬碟容量最高可達 1 TB,或選購 80 GB 固態硬碟
- 托盤載入式 SuperMulti LightScribe DVD 光碟機
- 6 合 1 媒體讀卡機
- 7 個 USB 連接埠
- IEEE 1394 FireWire® 連接埠
- 供滑鼠和鍵盤使用的 PS/2 連接埠
- 可選購 HD 網路攝影機和雙陣列式麥克風
- 豪華立體聲喇叭
- TPM 1.2 相容內嵌式安全晶片
- 機殼背部有可拆卸式面板,管理員可輕鬆有效的維修個人電腦
- 運用 HP 視訊及影像處理引擎所開發的 HP SkyRoom 完整版,可針對 Hi-Fi 音訊、高畫質視訊及 高效能 3D 應用分享提供高品質的專業視覺共同作業

附註: 符合下列條件的電腦才會隨附 SkyRoom:配備有雙核心處理器、最少 2 GB 的記憶體、 特定 Windows 作業系統和特定網路攝影機/麥克風 AV

- HP MediaSmart 軟體可提供相片、音樂、影片、DVD、網路攝影機和電視調諧器的相關功能
- 臉部辨識功能,可搭配具備自動登入功能的 HP ProtectTools 軟體
- 符合 ENERGY STAR® 標準並獲得 EPEAT® Gold 認證,可有效節約 89% 的電源
- 不使用 BFR/CFR/PVC 材料(電源供應器和電源線除外)
- 可選擇有線或無線鍵盤和滑鼠

<span id="page-8-0"></span>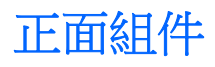

圖示 **1**-**2** 正面組件

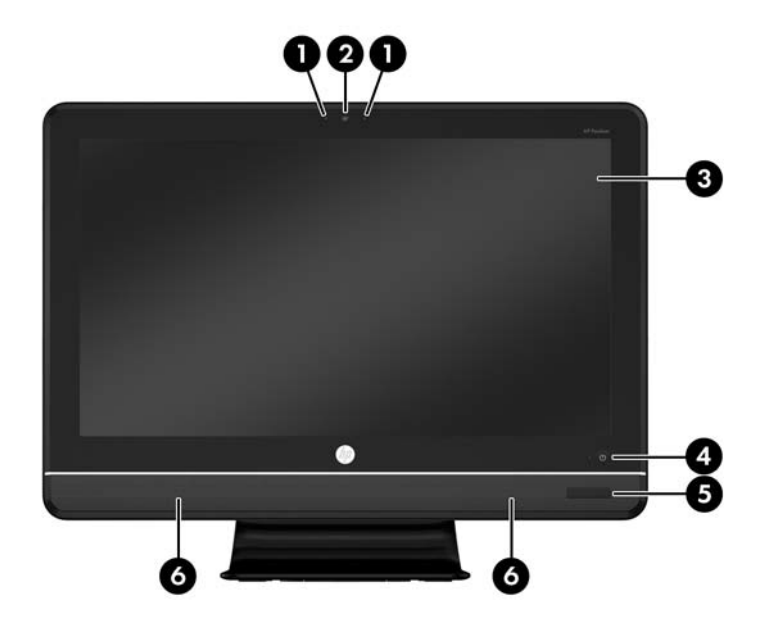

#### 表格 **1**-**1** 正面組件

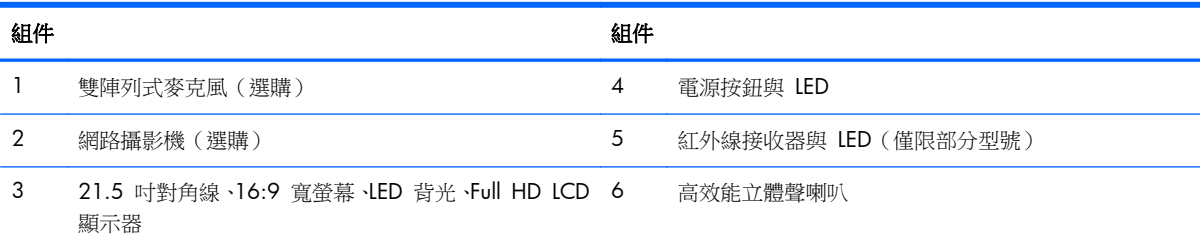

# <span id="page-9-0"></span>側面組件

圖示 **1**-**3** 側面組件

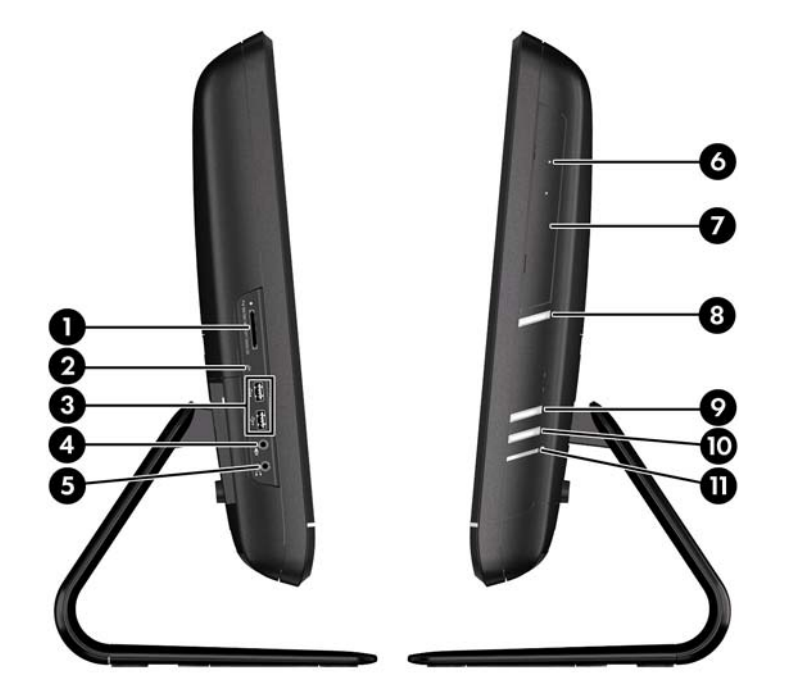

#### 表格 **1**-**2** 側面組件

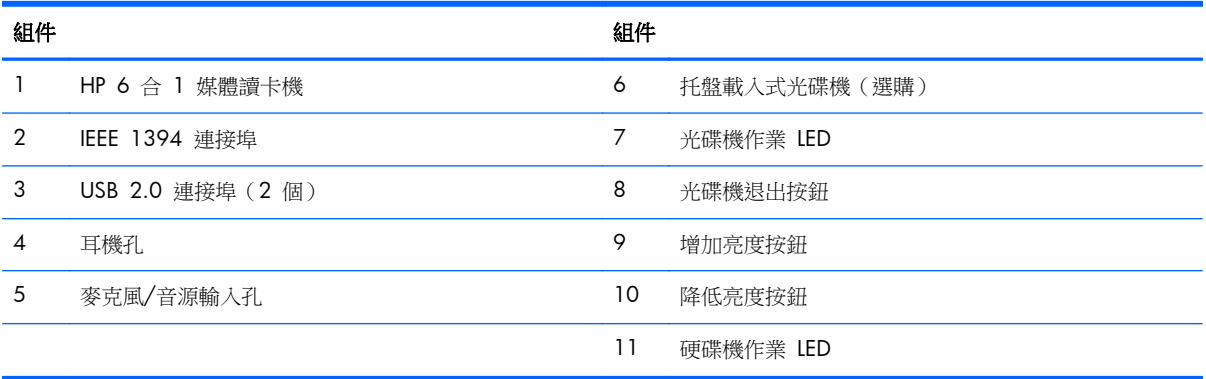

<span id="page-10-0"></span>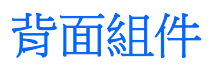

圖示 **1**-**4** 背面組件

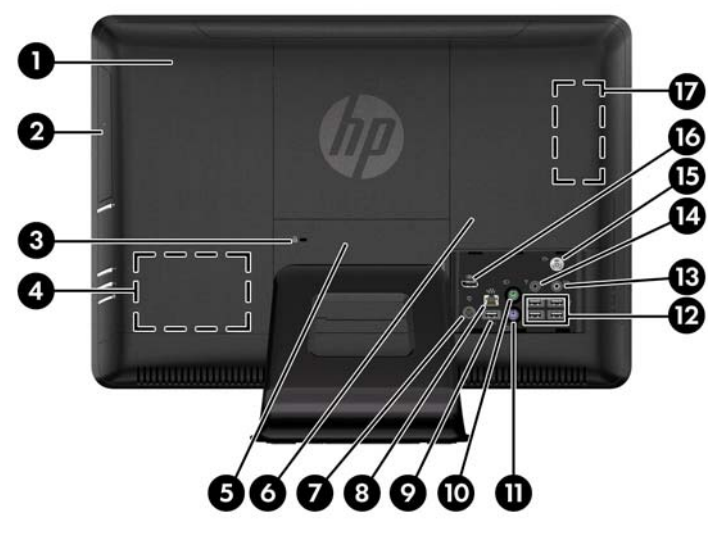

表格 **1**-**3** 背面組件

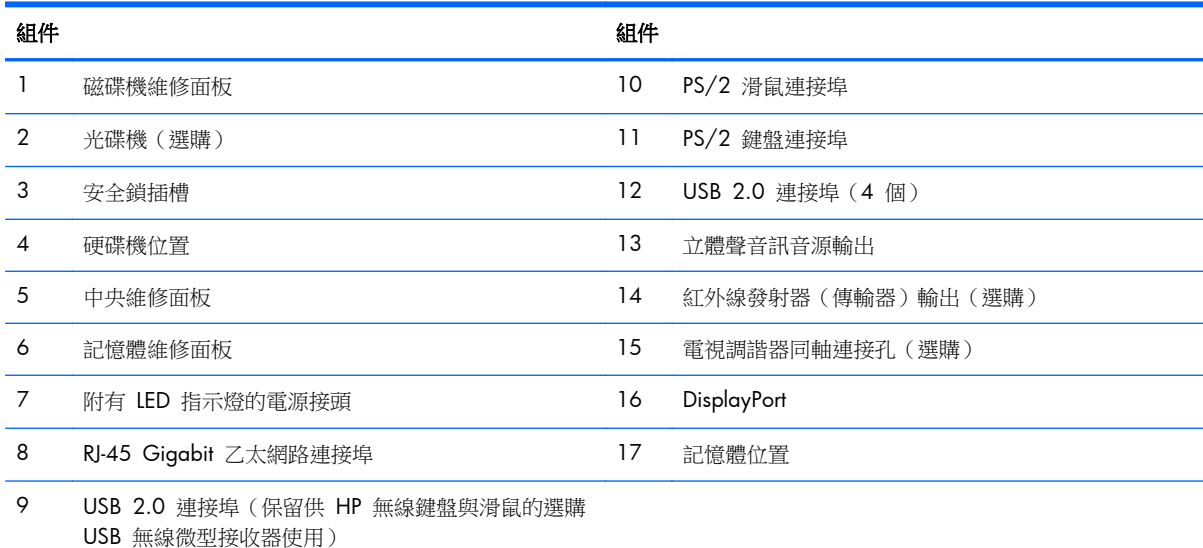

<span id="page-11-0"></span>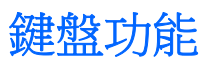

圖示 **1**-**5** 鍵盤功能

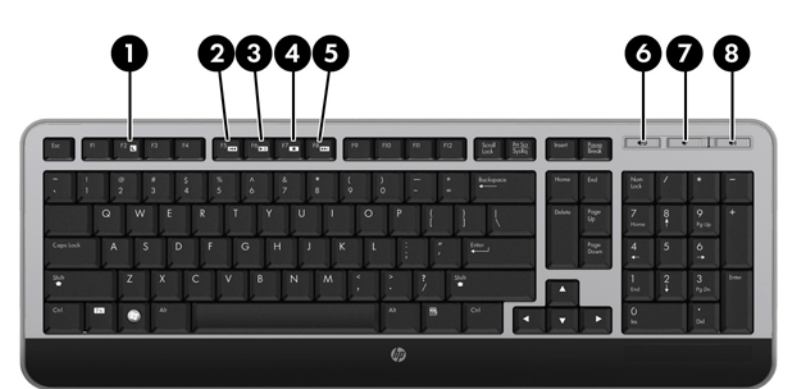

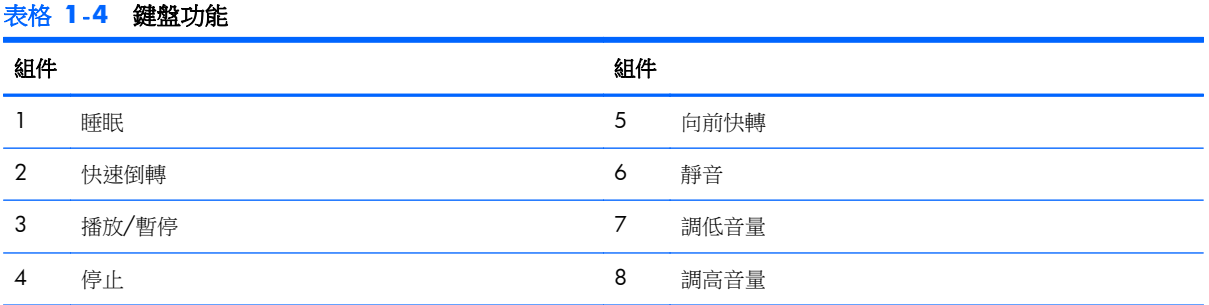

# 遙控器功能

<mark>""》附註:</mark> 僅有部分型號隨附遙控器。

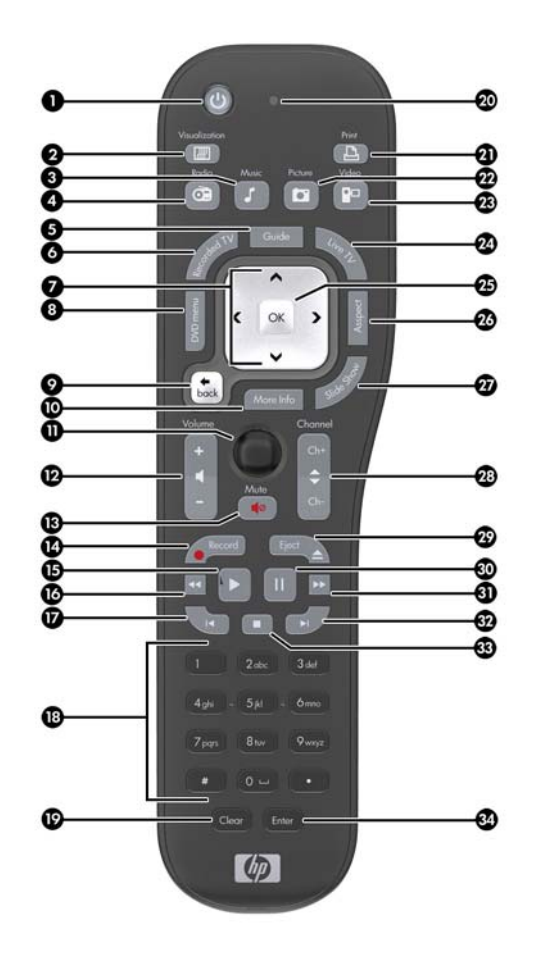

#### 表格 **1**-**5** 遙控器功能

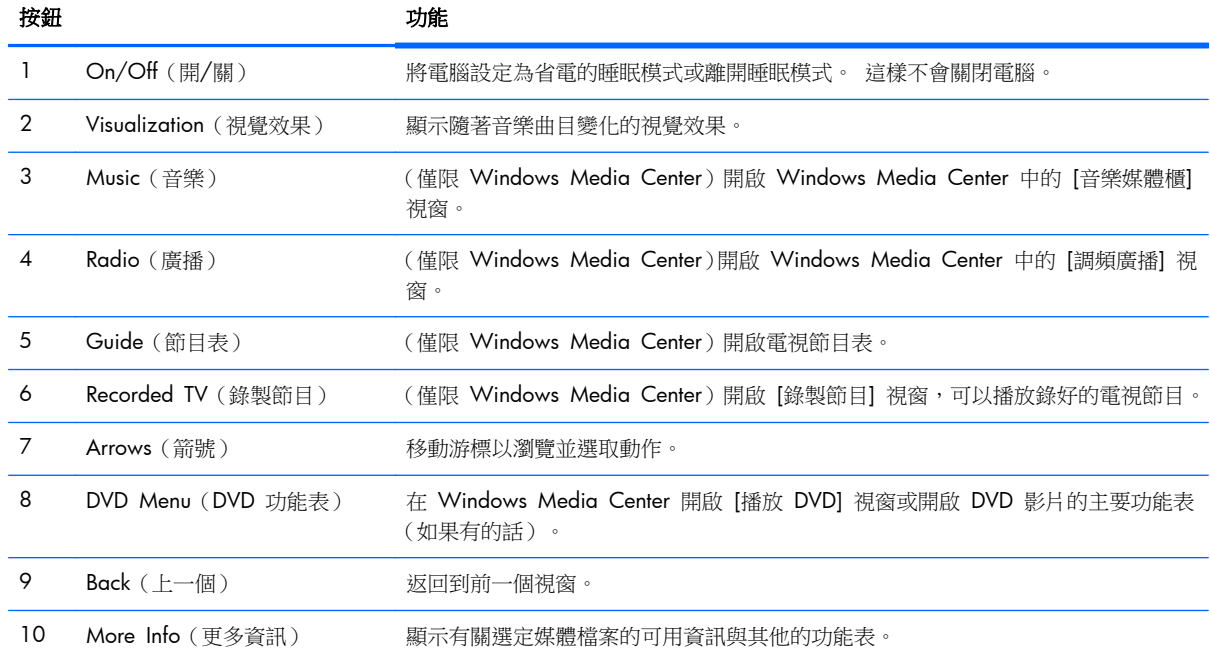

| 按鈕 |                          | 功能                                                                         |
|----|--------------------------|----------------------------------------------------------------------------|
| 11 | Start (開始)               | 開啟 Windows Media Center 的主功能表。                                             |
| 12 | Volume (音量)              | 調高 (+) 或調低 ( - ) 音量。                                                       |
| 13 | Mute (靜音)                | 關閉電腦的聲音。如果啟動靜音,螢幕上會顯示「Mute」字樣。                                             |
| 14 | Record (錄製)              | 錄製選定的電視節目並儲存到硬碟。                                                           |
| 15 | Play (播放)                | 播放選定的媒體。                                                                   |
| 16 | Rewind (倒轉)              | 以三倍速度快速往回倒轉媒體。                                                             |
| 17 | Skip Backward (倒轉跳過)     | 將媒體往後倒轉 7 秒或回到音樂曲目或 DVD 章節的開頭。                                             |
| 18 | 0 到 9、*、.、#              | 在搜尋或文字方塊輸入文字與數字。 重複按下一個數字鍵以切換該按鈕上的字元。<br>按下 [輸入] 就可選擇某個字元。                 |
| 19 | Clear (清除)               | 刪除最後輸入的字元。                                                                 |
| 20 | LED                      | 作業指示燈。 在您按下按鍵時,LED 會顯示遙控器正在發射訊號。                                           |
| 21 | Print (列印)               | 列印選定的項目。                                                                   |
| 22 | Picture (圖片)             | (僅限 Windows Media Center)開啟 [圖片庫] 視窗。                                      |
| 23 | Video(視訊)                | (僅限 Windows Media Center)開啟 [視訊庫] 視窗。                                      |
| 24 | Live TV (電視實況播送)         | (僅限 Windows Media Center)以全螢幕顯示即時播出的電視畫面。 將電視節目往<br>前快轉至暫停緩衝區的結尾並繼續播放電視實況。 |
| 25 | <b>OK</b> (確定)           | 選取想要執行的動作或視窗選項,功能和 [輸入] 鍵相同。                                               |
| 26 | Aspect (長寬比)             | 變更螢幕的長寬比例。 將圖片放大三倍,然後回到全螢幕的長寬比例。                                           |
| 27 | Slide Show (播放投影片)       | (僅限 Windows Media Center) 以投影片方式播放硬碟中的所有圖片。                                |
| 28 | Ch+ 與 Ch -               | 依照可用的選項,變更電視頻道或向上或向下翻頁。 也可前往下一個 DVD 章節。                                    |
| 29 | Eject ( 退出 )             | 退出 CD 或 DVD。                                                               |
| 30 | Pause (暫停)               | 暫停音訊或視訊曲目以及即時或錄好的電視節目。                                                     |
| 31 | Fast Forward (快轉)        | 以三倍速度往前快轉媒體。                                                               |
| 32 | Skip Forward (跳過)        | 在視訊、電視實況播送、音樂曲目或 DVD 章節中將媒體往前快轉 30 秒。                                      |
| 33 | Stop (停止)                | 停止目前播放的媒體。                                                                 |
| 34 | Enter $(\hat{m}\lambda)$ | 選取想要的動作、功能表或視窗選項。                                                          |

表格 **1**-**5** 遙控器功能 (續)

## <span id="page-14-0"></span>調整傾斜與旋轉角度

您可以調整電腦傾斜度來取得最舒適的觀看角度,調整的最大範圍是向前 5 度或向後 30 度。

圖示 **1**-**7** 調整傾斜度

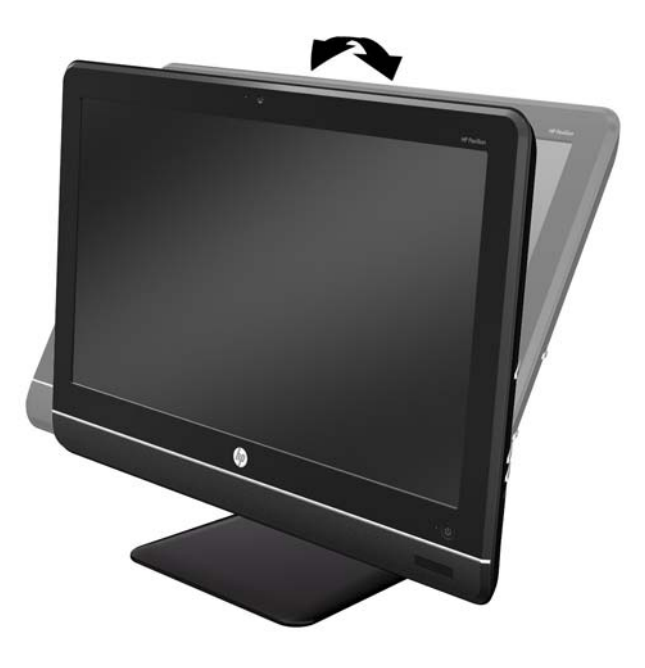

電腦的底座下方有旋轉輪,讓您左右旋轉電腦來取得最佳觀看角度。

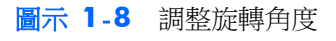

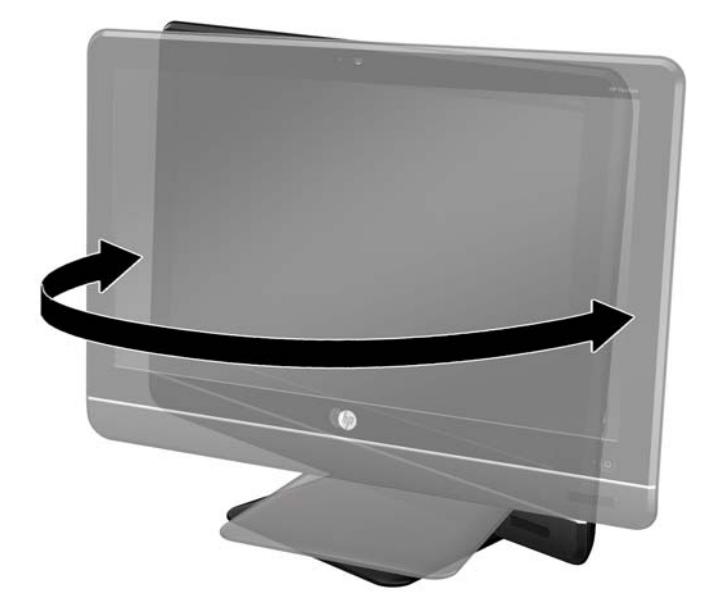

# <span id="page-15-0"></span>**2** 硬體升級

### 警告與注意事項

執行升級前,請務必仔細閱讀本指南中所有適用的操作說明、注意事項與警告事項。

#### 警告! 若要減少個人因觸電受傷或因表面過熱或被火燙傷的危險:

請從牆上插座拔除電纜,並在內部系統組件冷卻後再接觸。

請勿將電信或電話接頭插入網路介面控制器 (NIC) 插座。

請勿拔除電源線上的接地插頭。接地插頭是重要的安全功能。

將電源線插在有接地且任何時間都方便使用的插座上。

為了您的安全,請勿在電源線或連接線上放置任何物品。 請妥當地佈置電源線或連接線,以免他人不 小心踩到或絆倒。 請勿拉扯電源線或連接線。 從電源插座拔出電源線時,請抓緊電源線的插頭。

若要減少嚴重傷害發生的危險,請參閱《安全舒適操作指南》。它說明了適當的工作站設定、擺放以及 電腦使用者的健康和工作習慣,並提供重要的電子和機械安全資訊。本指南可在下列網址中找到: <http://www.hp.com/ergo>。

警告! 如果將電腦放置在梳妝台、書櫃、架子、桌子、喇叭、櫃子或推車上等不當位置,則電腦可能 會掉落並導致人身傷害。

請小心裝設連接到電腦的所有電線與纜線,避免不適當的拉扯或絆倒他人。

警告! 內有供電與移動零件。

拆卸任何維修面板前,請先中斷設備電源。

重新接上設備電源前,請先裝回並固定好維修面板。

△ 注意: 靜電會損壞個人電腦或選購設備的電子組件。開始上述步驟之前,請確保您已短暫接觸接地金 屬物件釋放出靜電。如需詳細資訊,請參閱位於第 39 [頁的靜電釋放](#page-44-0)。

電腦一旦插上 AC 電源,主機板就會通電。您必須先將電纜從電源拔除後才可開啟電腦,以避免造成內 部組件的損壞。

### 其他資訊

關於移除及更換硬體元件、桌面管理、電腦設定公用程式和疑難排解的詳細資訊,請參閱您電腦機型的 《維護及服務指南》(僅提供英文版),網址為:<http://www.hp.com>。

# <span id="page-16-0"></span>拆卸中央維修面板

小型中央維修面板位於在支架上方。 若要拆卸磁碟機維修面板、記憶體維修面板或連接埠外蓋,您必 須先拆下此面板。

- **1**. 拆下/鬆開阻礙您開啟電腦的任何安全性裝置。
- **2**. 從電腦取出所有抽取式媒體(例如光碟片或 USB 快閃磁碟機)。
- **3**. 透過作業系統適當關閉電腦,然後再關閉所有外接式裝置。
- **4**. 從電源插座拔除電源線,再中斷與所有外接式裝置的連線。

A 注意: 不論是否為開啟狀態,只要系統插入作用中的 AC 插座,主機板上就一定會有電壓。您 必須拔除電源線,以避免損壞電腦的內部組件。

- 5. 將電腦面朝下放置在柔軟、平坦的表面。若要保護螢幕面板避免刮傷或其他損壞,HP 建議您在電 腦下鋪一條毯子、毛巾或其他軟布。
- 6. 維修面板左上角處有一個箭號標記,請將一字螺絲起子插入箭號指示的插槽中 (1),撬起面板並從 電腦上取下 (2)。

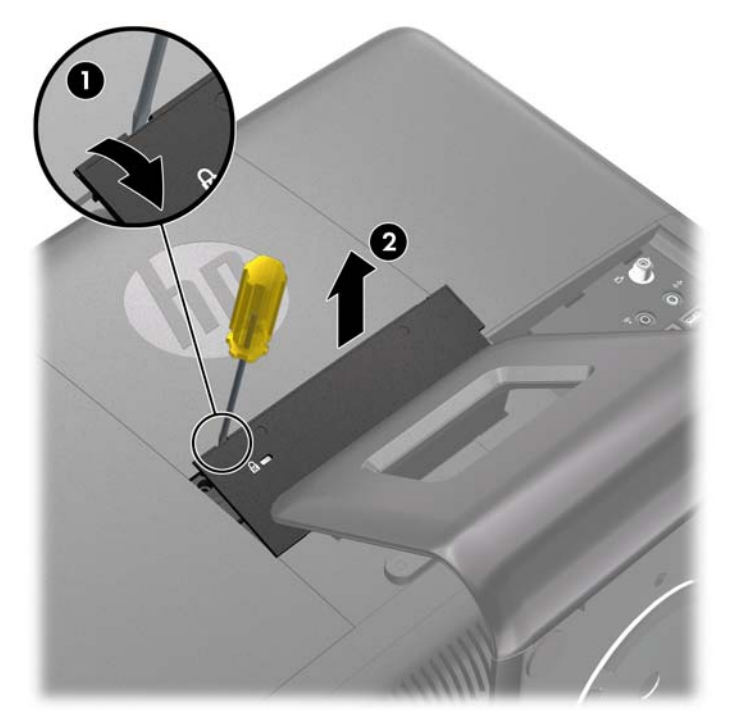

圖示 **2**-**1** 拆卸中央維修面板

## <span id="page-17-0"></span>裝回中央維修面板

- **1**. 將電腦面朝下放置在柔軟、平坦的表面。 若要保護螢幕面板避免刮傷或其他損壞,HP 建議您在電 腦下鋪一條毯子、毛巾或其他軟布。
- 2. 將維修面板底部的凸耳插入機殼的插槽中 (1),然後將面板的頂端向下壓牢 (2) 即可卡入定位。

学 附註: 您的電腦外觀不一定完全如下圖所示。

圖示 **2**-**2** 裝回中央維修面板

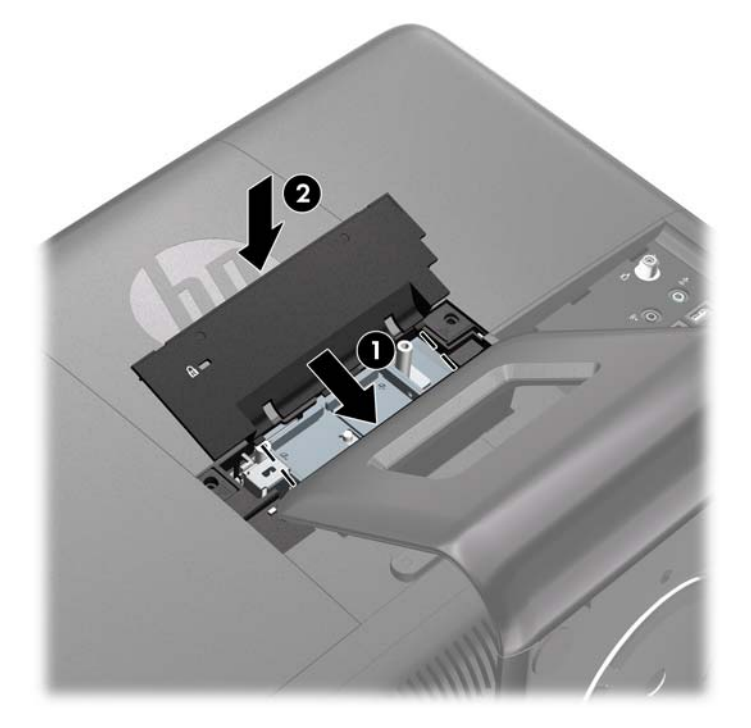

### 連接電源與安裝連接埠外蓋

学 附註: 連接埠外蓋為選購的安全裝置。 外蓋鎖入定位後,可保護後方的連接埠並固定連接線。

- 1. 將電腦面朝下放置在柔軟、平坦的表面。若要保護螢幕面板避免刮傷或其他損壞,HP 建議您在電 腦下鋪一條毯子、毛巾或其他軟布。
- **2**. 拆下中央維修面板(請參閱位於第 11 [頁的拆卸中央維修面板\)](#page-16-0)。

3. 將電源線穿進支架中央的孔中,然後將電源線圓形一端插進連接埠外蓋底部左側的孔中(1),並從 連接埠外蓋的背面穿出 (2)。

圖示 **2**-**3** 將電源線穿過連接埠外蓋的孔

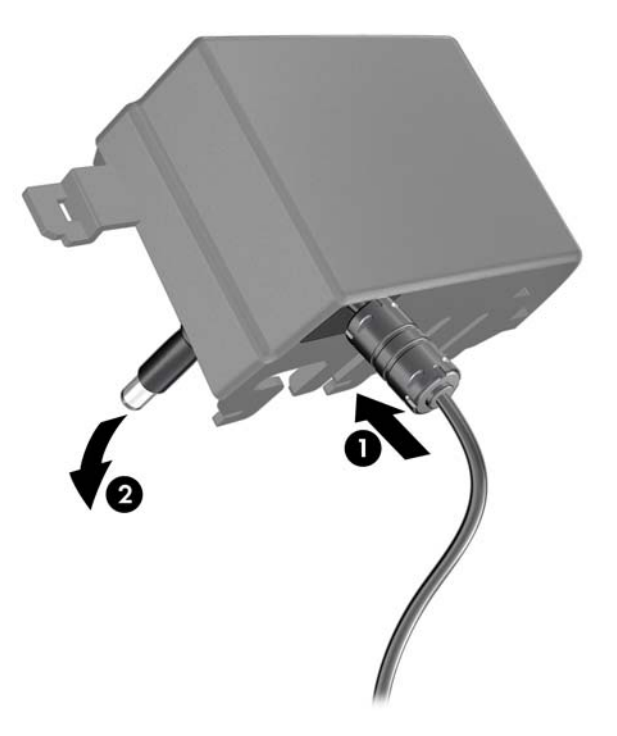

- **4**. 將電源線連接到電腦後方的電源接頭 (1),把第二條電源線連接到磚狀電源供應器 (2)。
	- 圖示 **2**-**4** 連接電源

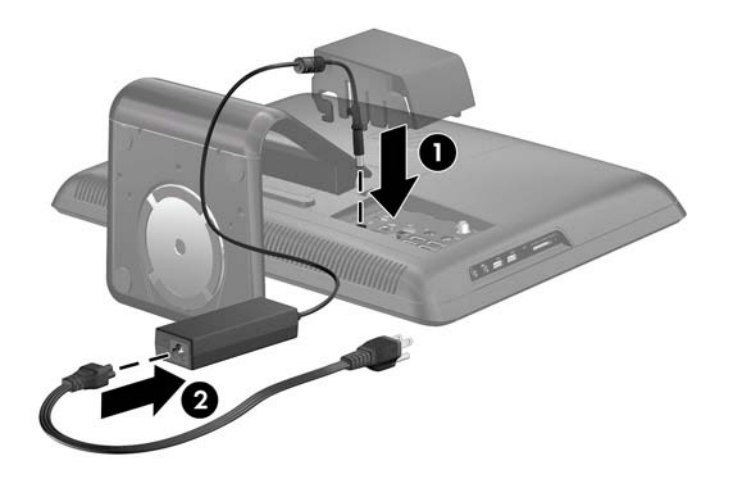

5. 將所有週邊裝置的連接線穿進支架中央的孔,然後把連接線連接至電腦背面的 I/O 面板。

<span id="page-19-0"></span>6. 將連接埠外蓋上的固定勾插入背面 I/O 面板上的插槽,再將連接埠外蓋往左推直到鎖定為止。

**学<mark>附註:</mark> 確定所有**週邊裝置的連接線都穿進連接埠外蓋的插槽中。

圖示 **2**-**5** 安裝連接埠外蓋

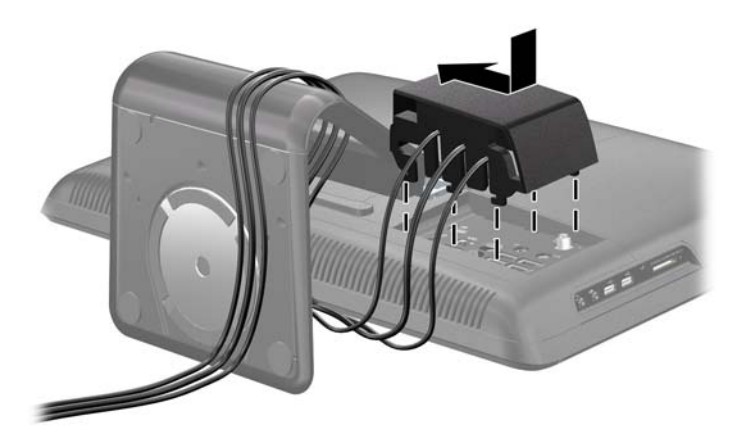

- **7.** 裝回中央維修面板(請參閱位於第 12 [頁的裝回中央維修面板\)](#page-17-0),然後將電源線插入電源插座。
- **8**. 若要鎖定連接埠外蓋並固定連接線,請在中央維修面板的插槽中安裝選購的安全鎖。 請參閱 位於第 30 [頁的安裝安全鎖。](#page-35-0)

### 拆卸連接埠外蓋

**[ ) 时註:** 連接埠外蓋為選購的安全裝置。 外蓋鎖入定位後, 可保護後方的連接埠並固定連接線。

- **1**. 拆下/鬆開任何限制電腦開啟的安全性裝置。
- **2**. 關閉電腦電源並將電源線從電源插座拔出。
- **3**. 將電腦面朝下放置在柔軟、平坦的表面。 若要保護螢幕面板避免刮傷或其他損壞,HP 建議您在電 腦下鋪一條毯子、毛巾或其他軟布。
- **4**. 拆下中央維修面板(請參閱位於第 11 [頁的拆卸中央維修面板\)](#page-16-0)。

<span id="page-20-0"></span>**5**. 將連接埠外蓋往右推,然後從背面 I/O 面板取下。

圖示 **2**-**6** 拆卸連接埠外蓋

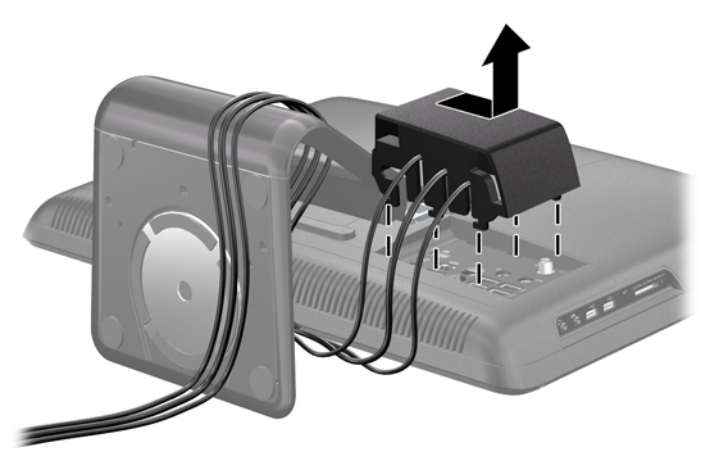

### 拆卸磁碟機維修面板

面向電腦背面時,磁碟機維修面板是位於左邊的大型面板。 若要拆卸或安裝硬碟機或光碟機,您必須 先拆下此面板。

- **1**. 拆下/鬆開任何限制電腦開啟的安全性裝置。
- **2**. 移除電腦上的所有卸除式媒體,例如光碟片或 USB 隨身碟。
- **3**. 透過作業系統正確關閉電腦,然後再關閉所有外接式裝置。
- **4**. 將電源線從電源插座上拔除並拔下外接式裝置與電腦的連接線。
	- 注意: 不論電腦是否為開機狀態,只要系統插在可供電的 AC 插座上,主機板上就一定會有電 壓。 您必須拔除電源線,以避免損壞電腦的內部組件。
- 5. 將電腦面朝下放置在柔軟、平坦的表面。若要保護螢幕面板避免刮傷或其他損壞,HP 建議您在電 腦下鋪一條毯子、毛巾或其他軟布。
- **6**. 拆下中央維修面板(請參閱位於第 11 [頁的拆卸中央維修面板\)](#page-16-0)。

<span id="page-21-0"></span>**7.** 將磁碟機維修面板往電腦的外側推即可鬆開面板,然後再拿起維修面板。

■ 下 | 1), 对 | 12 個 对 | 12 統一中央維修面板後的開口旁抓住磁碟維修面板 (1), 就可輕鬆地推開面板 (2)。

圖示 **2**-**7** 拆卸磁碟機維修面板

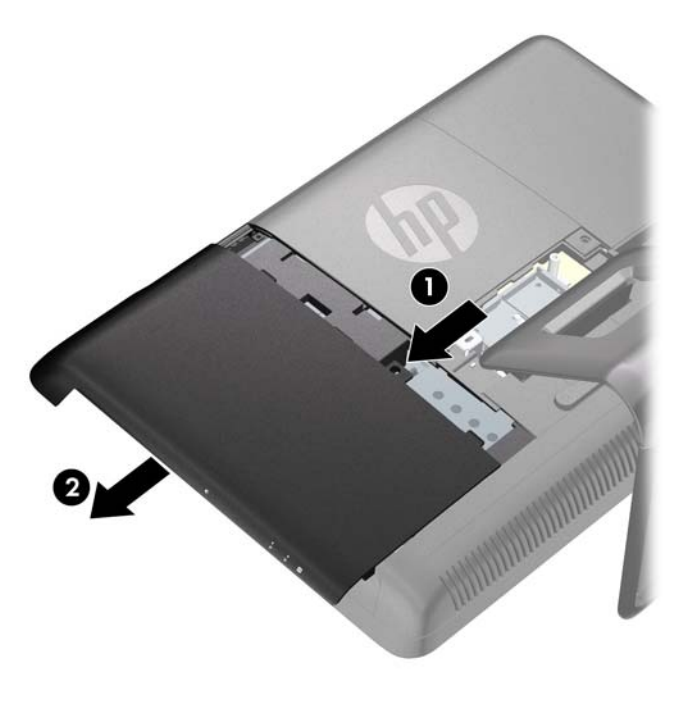

### 裝回磁碟機維修面板

**1**. 將電腦面朝下放置在柔軟、平坦的表面。 若要保護螢幕面板避免刮傷或其他損壞,HP 建議您在電 腦下鋪一條毯子、毛巾或其他軟布。

<span id="page-22-0"></span>**2**. 將維修面板置於電腦背面,面板邊緣大致對齊電腦邊緣,然後將面板朝電腦中央的方向推回去。

圖示 **2**-**8** 裝回磁碟機維修面板

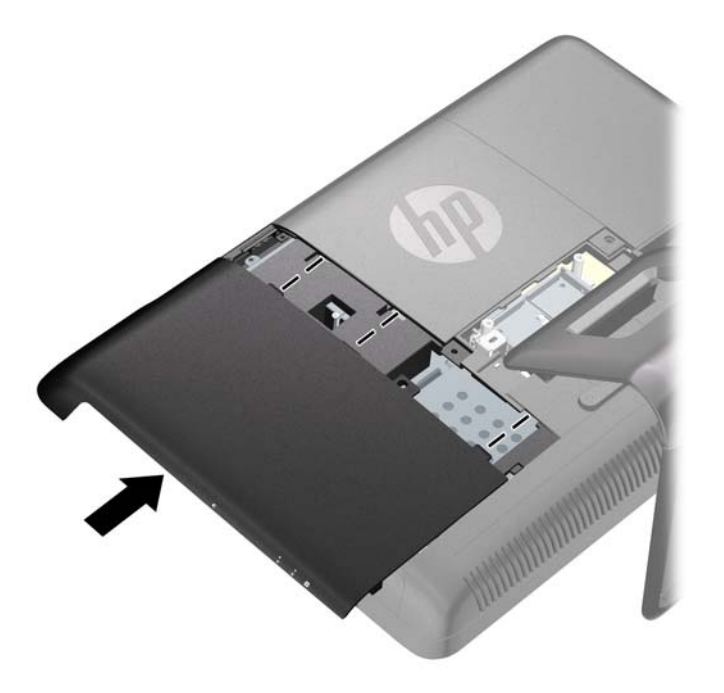

3. 裝回中央維修面板(請參閱位於第 12 [頁的裝回中央維修面板\)](#page-17-0)。

### 拆卸記憶體維修面板

面向電腦背面時,記憶體維修面板是位於右邊的大型面板。 若要移除或安裝記憶體,您必須先移除此 面板。

- **1**. 拆下/鬆開任何限制電腦開啟的安全性裝置。
- 2. 移除電腦上的所有卸除式媒體,例如光碟片或 USB 隨身碟。
- **3**. 透過作業系統正確關閉電腦,然後再關閉所有外接式裝置。
- **4**. 將電源線從電源插座上拔除並拔下外接式裝置與電腦的連接線。
- 注意: 不論電腦是否為開機狀態,只要系統插在可供電的 AC 插座上,主機板上就一定會有電 壓。 您必須拔除電源線,以避免損壞電腦的內部組件。
- 5. 將電腦面朝下放置在柔軟、平坦的表面。若要保護螢幕面板避免刮傷或其他損壞,HP 建議您在電 腦下鋪一條毯子、毛巾或其他軟布。
- **6.** 拆下中央維修面板 (請參閱位於第 11 [頁的拆卸中央維修面板\)](#page-16-0)。

<span id="page-23-0"></span>**7.** 將記憶體維修面板往電腦的外側推即可鬆開面板,然後再拿起維修面板。

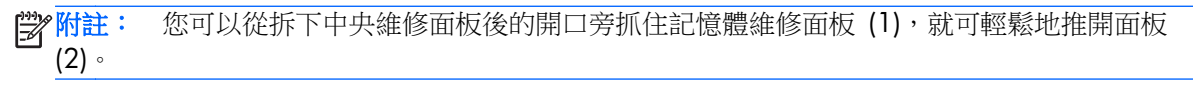

圖示 **2**-**9** 拆卸記憶體維修面板

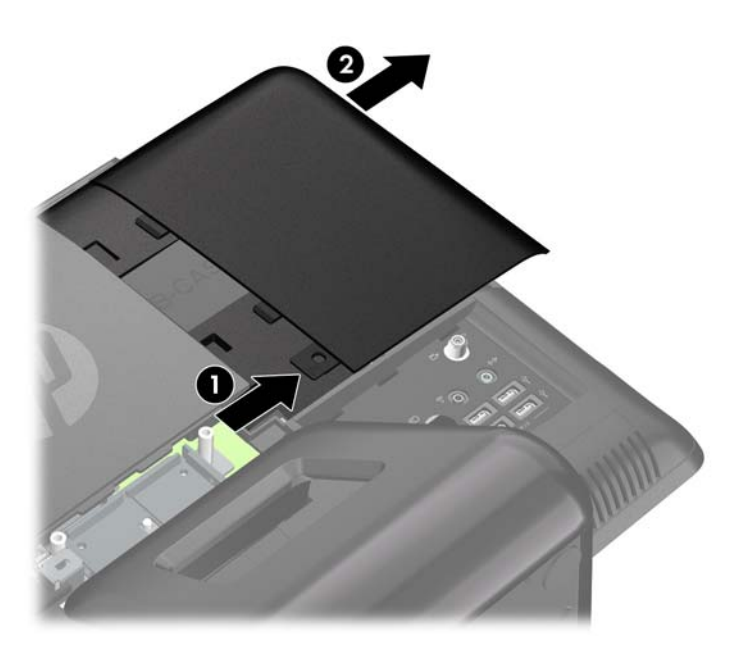

## 裝回記憶體維修面板

1. 將電腦面朝下放置在柔軟、平坦的表面。若要保護螢幕面板避免刮傷或其他損壞,HP 建議您在電 腦下鋪一條毯子、毛巾或其他軟布。

<span id="page-24-0"></span>**2**. 將維修面板置於電腦背面,面板邊緣大致對齊電腦邊緣,然後將面板朝電腦中央的方向推回去。

圖示 **2**-**10** 裝回記憶體維修面板

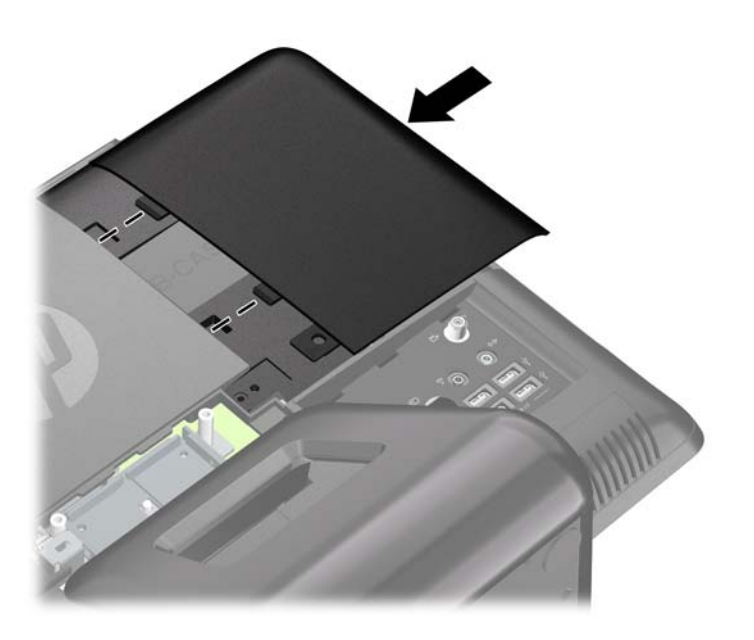

3. 裝回中央維修面板(請參閱位於第 12 [頁的裝回中央維修面板\)](#page-17-0)。

### 拆卸與安裝記憶體

本電腦配備了雙倍資料傳輸率 3 同步動態隨機存取記憶體 (DDR3-SDRAM) 小型雙列直插式記憶體模 組 (SODIMM)。

主機板上的記憶體插槽最多能裝載兩條符合業界標準的 SODIMM。 這些記憶體插槽中至少會預先安 裝一條 SODIMM。 為了獲得最大的記憶體支援,您可以在主機板上裝載多達 8 GB 的記憶體。

為了使系統正常運作,SODIMM 必須是:

- 業界標準 204 針腳
- Unbuffered non-ECC PC3-10600 DDR3-1333 MHz 相容
- 1.5 伏特 DDR3-SDRAM SODIMM

DDR3-SDRAM SODIMM 也必須:

- 支援 CAS latency 9 DDR3 1333 MHz (時序 9-9-9)
- 包含強制的聯合電子裝置工程委員會 (JEDEC) DDR2 DIMM 規格

此外,本電腦還支援:

- 512 MB、1 GB 和 2 GB 的 non-ECC 記憶體技術
- 單面或雙面 SODIMM
- 以 x8 和 x16 裝置構成的 SODIMM; 不支援以 x4 SDRAM 構成的 SODIMM

#### **学例註:** 如果您安裝未支援的 SODIMM,系統將無法正常作業。

記憶體維修面板後方的主機板上有兩個記憶體插槽。 若要拆卸或安裝記憶體模組:

- **1**. 拆下/鬆開任何限制電腦開啟的安全性裝置。
- 2. 移除電腦上的所有卸除式媒體,例如光碟片或 USB 隨身碟。
- **3**. 透過作業系統正確關閉電腦,然後再關閉所有外接式裝置。
- **4**. 將電源線從電源插座上拔除並拔下外接式裝置與電腦的連接線。
- 注意: 您必須先拔除電源線並等待約 30 秒鐘讓電力耗盡,然後才可以新增或移除記憶體模組。 不論系統是否為開機狀態,只要電腦插在可供電的 AC 插座上,就會對記憶體模組提供電壓。 在 有電壓的情況下新增或移除記憶體模組,可能會對記憶體模組或主機板造成無法修復的損壞。
- **5**. 將電腦面朝下放置在柔軟、平坦的表面。 若要保護螢幕面板避免刮傷或其他損壞,HP 建議您在電 腦下鋪一條毯子、毛巾或其他軟布。
- **6**. 拆下中央維修面板(請參閱位於第 11 [頁的拆卸中央維修面板\)](#page-16-0)。
- **7.** 拆下記憶體維修面板 (請參閱位於第17[頁的拆卸記憶體維修面板](#page-22-0))。
- 8. 若要新增第二條 SODIMM, 請先從最上方的(黑色)插槽拆下 SODIMM, 以便處理最下方的(白 色)插槽。 將 SODIMM 兩側的卡榫向外壓 (1),然後將 SODIMM 拉出插槽 (2)。

圖示 **2**-**11** 拆卸記憶體模組

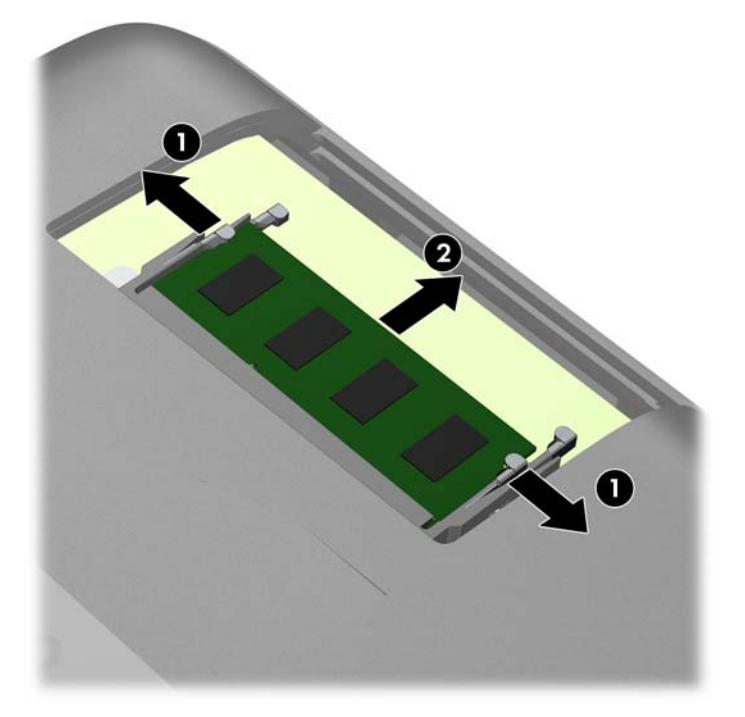

<span id="page-26-0"></span>9. 將新的 SODIMM 以大約 30° 角滑入插槽 (1), 然後將 SODIMM 往下壓 (2), 讓卡榫將其鎖入 定位。

圖示 **2**-**12** 安裝記憶體模組

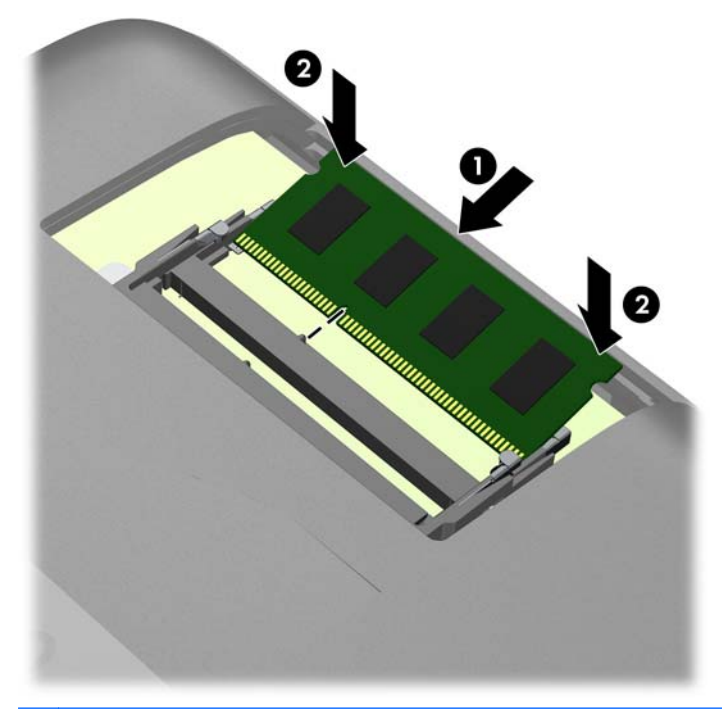

学附註: 記憶體模組僅可用一種方向安裝。 請將模組上的凹槽對齊記憶體插槽上的凸耳。 SODIMM 必須佔用最上方(黑色)的插槽。

- 10. 如果您拆下最上方(黑色)插槽的記憶體模組,請將它裝回原處。
- **11**. 裝回記憶體維修面板(請參閱位於第 18 [頁的裝回記憶體維修面板](#page-23-0))。
- **12**. 裝回中央維修面板(請參閱位於第 12 [頁的裝回中央維修面板\)](#page-17-0)。
- **13**. 拆下中央維修面板時如有任何安全性裝置鬆開,請重新鎖緊。
- 14. 重新連接電源線並啟動電腦。 電腦會在您下次開機時,自動辨識新加入的記憶體。

### 拆卸與安裝光碟機

本電腦使用超薄型序列 ATA (SATA) 光碟機。 從電腦的後方查看時,光碟機位於電腦左側的磁碟機維 修面板後方。 由一顆螺絲固定住光碟機。

### 拆卸現有的光碟機

- **1**. 拆下/鬆開任何限制電腦開啟的安全性裝置。
- **2**. 移除電腦上的所有卸除式媒體,例如光碟片或 USB 隨身碟。
- 3. 透過作業系統正確關閉電腦,然後再關閉所有外接式裝置。
- **4**. 將電源線從電源插座上拔除並拔下外接式裝置與電腦的連接線。
- 注意: 不論電腦是否為開機狀態,只要系統插在可供電的 AC 插座上,主機板上就一定會有電 壓。 您必須拔除電源線,以避免損壞電腦的內部組件。
- 5. 將電腦面朝下放置在柔軟、平坦的表面。若要保護螢幕面板避免刮傷或其他損壞,HP 建議您在電 腦下鋪一條毯子、毛巾或其他軟布。
- **6**. 拆下中央維修面板(請參閱位於第 11 [頁的拆卸中央維修面板\)](#page-16-0)。
- 7. 拆下磁碟機維修面板(請參閱位於第 15 [頁的拆卸磁碟機維修面板](#page-20-0))。
- 8. 拆下磁碟機背面旁,將磁碟機固定在電腦上的安全螺絲。
	- 注意: 拆下螺絲時請確實拿穩,避免螺絲掉到裝置內部。

圖示 **2**-**13** 拆下光碟機安全螺絲

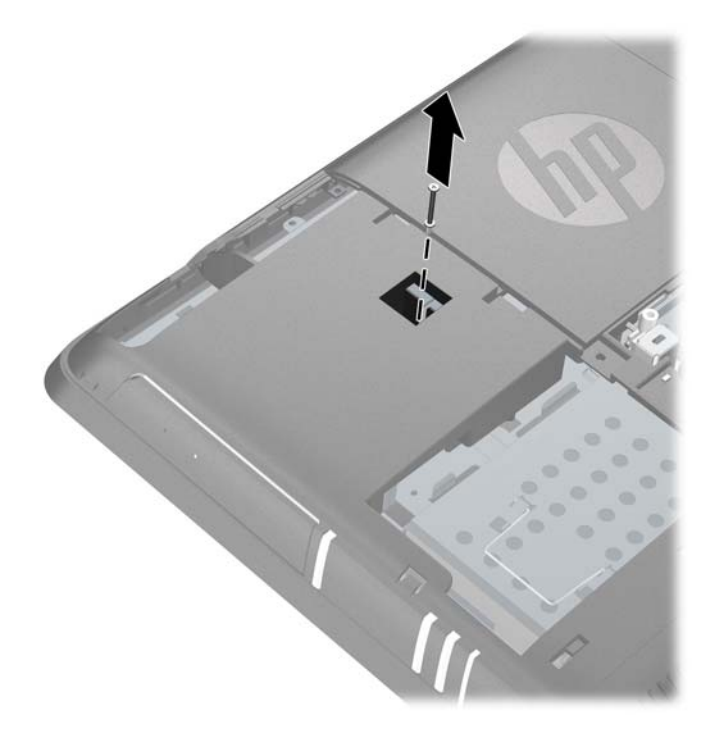

<span id="page-28-0"></span>9. 將工具插入磁碟機後面的插槽中 (1) 並將磁碟機推出托槽,然後從電腦中取出磁碟機 (2)。

圖示 **2**-**14** 拆下光碟機

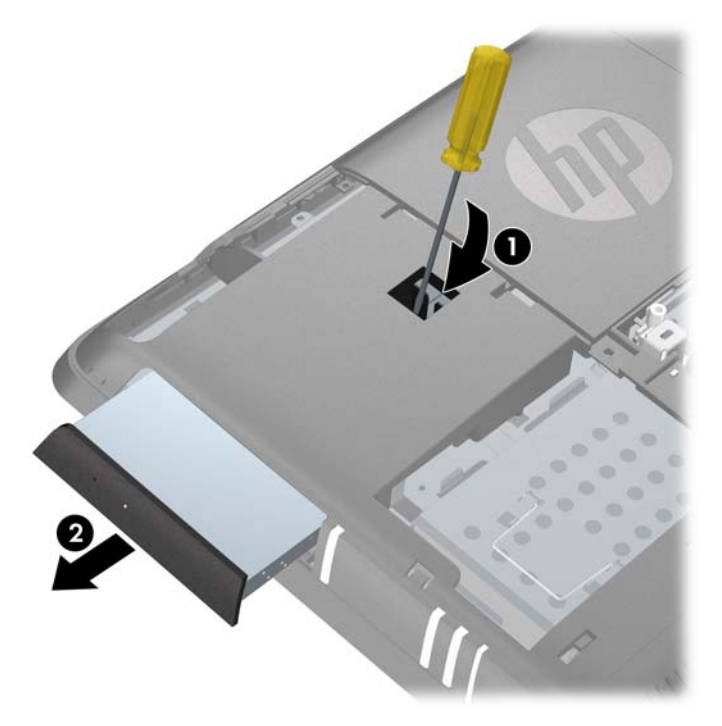

**10**. 卸下磁碟機後方的螺絲與安全托架。 您必須將托架安裝到替換的磁碟機上。 圖示 **2**-**15** 拆下光碟機安全托架

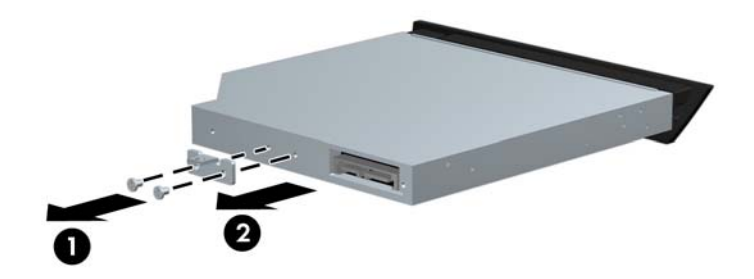

**11**. 若要安裝新的磁碟機,請參閱位於第 23 頁的安裝光碟機。

### 安裝光碟機

**1**. 如果您要更換現有的光碟機,請按照指示移除磁碟機(參閱位於第 21 [頁的拆卸現有的光碟機](#page-26-0))。 如果您要將光碟機裝在之前沒有磁碟機的托槽中,請按照位於第 21 [頁的拆卸現有的光碟機中](#page-26-0)的步 驟 1 到 7,然後繼續安裝磁碟機。

**2**. 安裝光碟機後方的安全托架。

圖示 **2**-**16** 安裝光碟機安全托架

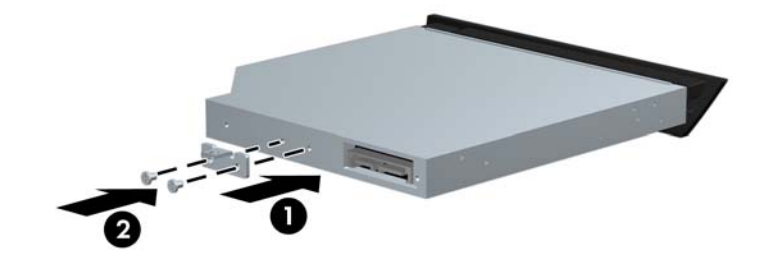

**3**. 將光碟機推入磁碟機托槽的底部。

圖示 **2**-**17** 安裝光碟機

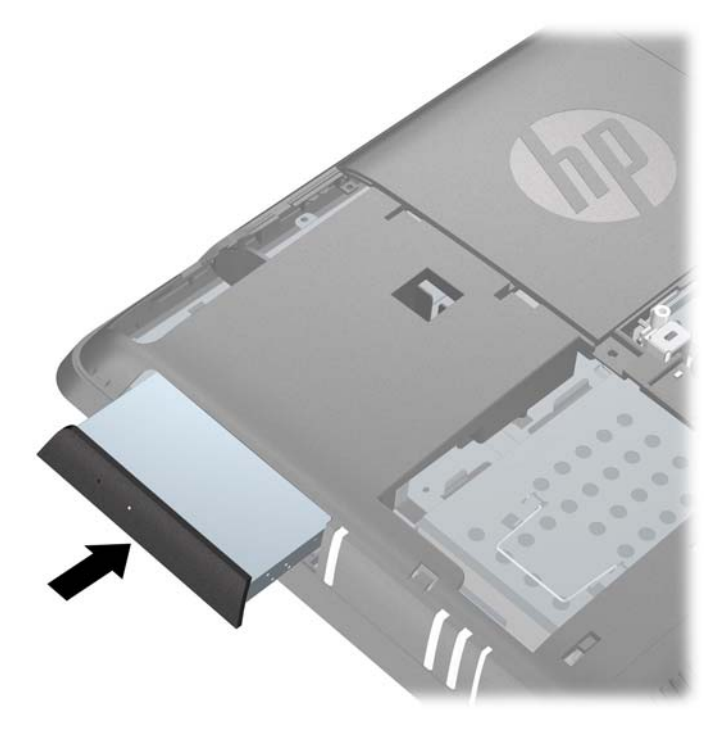

<span id="page-30-0"></span>**4**. 安裝光碟機後方旁的安全螺絲,固定光碟機。

圖示 **2**-**18** 安裝光碟機安全螺絲

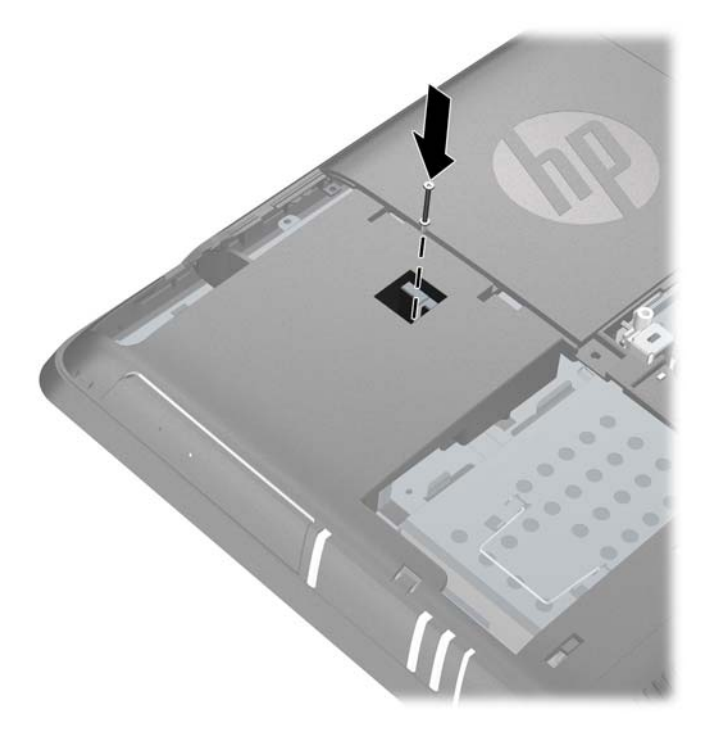

- **5**. 裝回磁碟機維修面板(請參閱位於第 16 [頁的裝回磁碟機維修面板](#page-21-0))。
- **6.** 裝回中央維修面板 (請參閱位於第 12 [頁的裝回中央維修面板\)](#page-17-0)。
- **7**. 拆下中央維修面板時如有任何安全性裝置鬆開,請重新鎖緊。
- **8**. 重新連接電源線並啟動電腦。

### 更換硬碟機

從電腦的後方查看時,硬碟機位於電腦左側的磁碟機維修面板後方。 磁碟機以固定式螺絲鎖定,並裝 在可卸除式機盒內。

学附註: 根據不同的電腦配置,硬碟機可能是 2.5 吋磁碟機或 3.5 吋磁碟機。 如果要更換硬碟機, 請確定更換的硬碟機和原來安裝的硬碟機大小相同。 否則,磁碟機會與硬碟機盒的大小不符。

- **1**. 拆下/鬆開任何限制電腦開啟的安全性裝置。
- **2**. 移除電腦上的所有卸除式媒體,例如光碟片或 USB 隨身碟。
- **3**. 透過作業系統正確關閉電腦,然後再關閉所有外接式裝置。
- **4**. 將電源線從電源插座上拔除並拔下外接式裝置與電腦的連接線。

注意: 不論電腦是否為開機狀態,只要系統插在可供電的 AC 插座上,主機板上就一定會有電 壓。 您必須拔除電源線,以避免損壞電腦的內部組件。

**5**. 將電腦面朝下放置在柔軟、平坦的表面。 若要保護螢幕面板避免刮傷或其他損壞,HP 建議您在電 腦下鋪一條毯子、毛巾或其他軟布。

- **6**. 拆下中央維修面板(請參閱位於第 11 [頁的拆卸中央維修面板\)](#page-16-0)。
- **7**. 拆下磁碟機維修面板(請參閱位於第 15 [頁的拆卸磁碟機維修面板](#page-20-0))。
- 8. 鬆開磁碟機前方旁,將磁碟機固定在電腦上的固定螺絲。

圖示 **2**-**19** 鬆開硬碟機安全螺絲

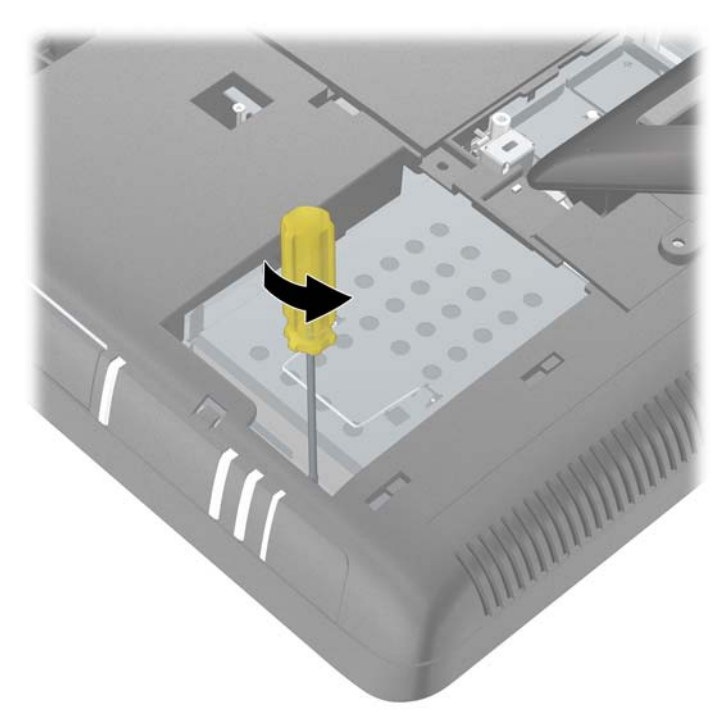

9. 抓住硬碟機盒上方的把手並且將硬碟機盒從電腦的外側邊緣滑出,然後從電腦中取出機盒。 圖示 **2**-**20** 拆下硬碟機盒

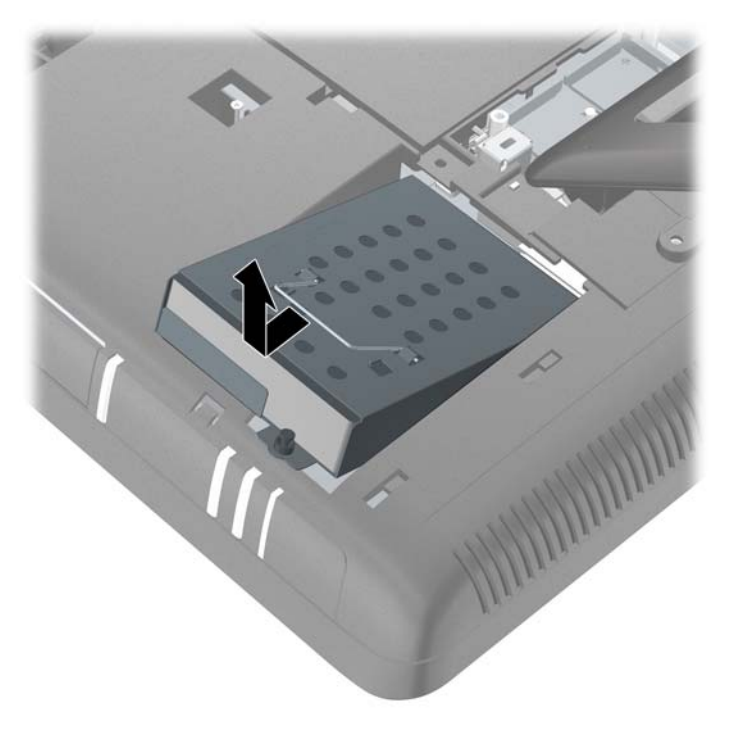

10. 若要從硬碟機盒拆下硬碟機,請先拆下將硬碟機固定於硬碟機盒上的四顆螺絲 (1), 再把硬碟機從 硬碟機盒中推出 (2)。

圖示 **2**-**21** 從硬碟機盒中取出 3.5 吋硬碟機

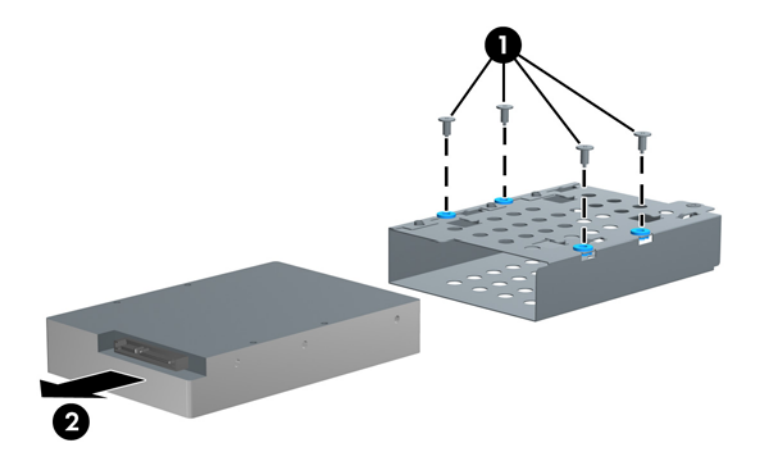

圖示 **2**-**22** 從硬碟機盒中取出 2.5 吋硬碟機

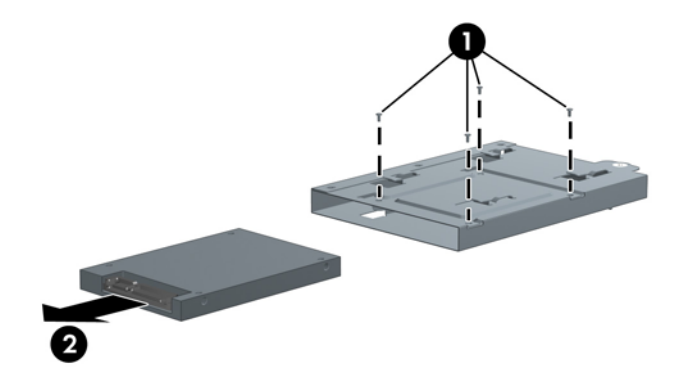

11. 將新的硬碟機滑入硬碟機盒中 (1),確定硬碟上的接頭對齊機盒上的凹槽處,然後鎖上將硬碟機固 定至硬碟機盒的四顆螺絲 (2)。

圖示 **2**-**23** 在硬碟機盒中安裝 3.5 吋硬碟機

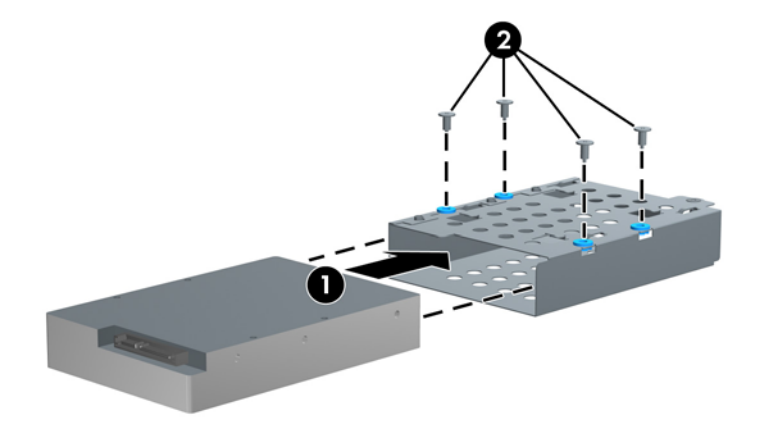

圖示 **2**-**24** 在硬碟機盒中安裝 2.5 吋硬碟機

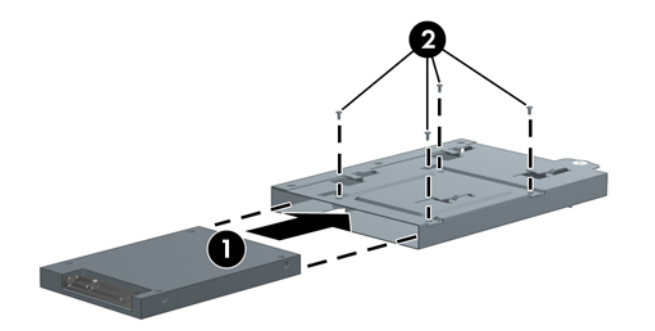

**12**. 將硬碟機盒置入托槽中,並向後朝著電腦的中央推到底。

圖示 **2**-**25** 安裝硬碟機盒

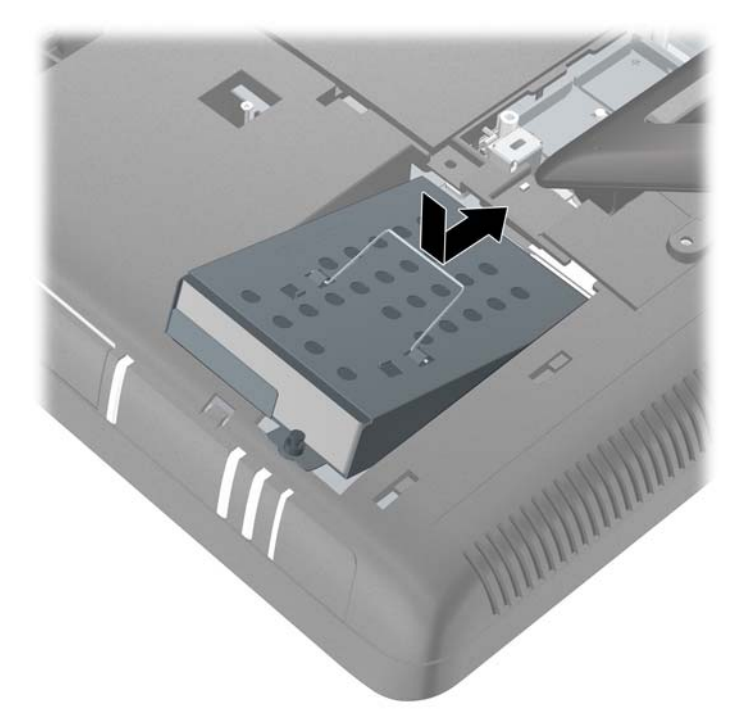

13. 鎖緊固定螺絲,固定硬碟機盒。

圖示 **2**-**26** 鎖緊硬碟機安全螺絲

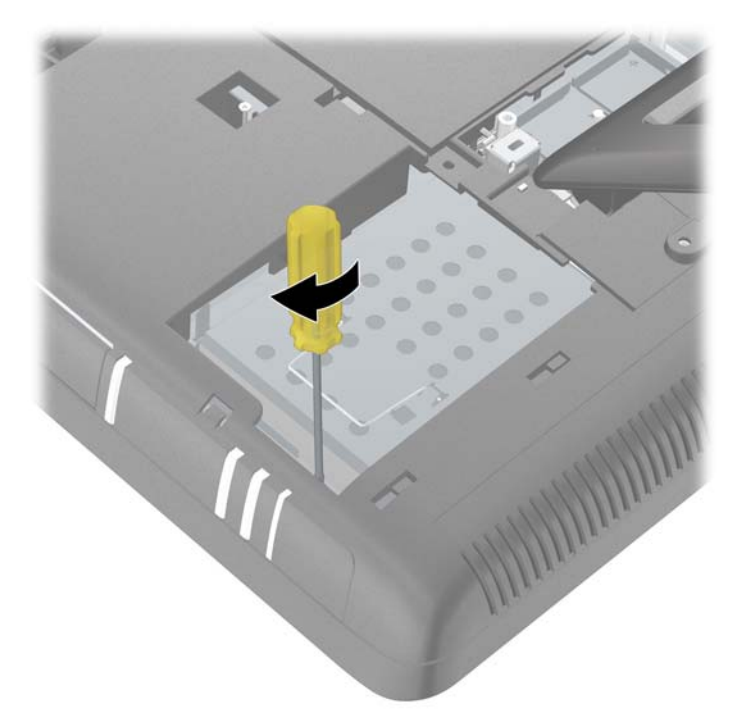

- **14**. 裝回磁碟機維修面板(請參閱位於第 16 [頁的裝回磁碟機維修面板](#page-21-0))。
- **15**. 裝回中央維修面板(請參閱位於第 12 [頁的裝回中央維修面板\)](#page-17-0)。

<span id="page-35-0"></span>16. 拆下中央維修面板時如有任何安全性裝置鬆開,請重新鎖緊。

**17**. 重新連接電源線並啟動電腦。

### 安裝安全鎖

安全鎖(另行販售)可避免您的電腦失竊與意外變更。 安全鎖是一個連結著纜線的鎖頭裝置。 請將纜 線的一端綁在桌子上(或其他固定的物體),另一端則連結到電腦的安全插槽裡。 請用鑰匙鎖住安全 鎖。

圖示 **2**-**27** 安裝安全鎖

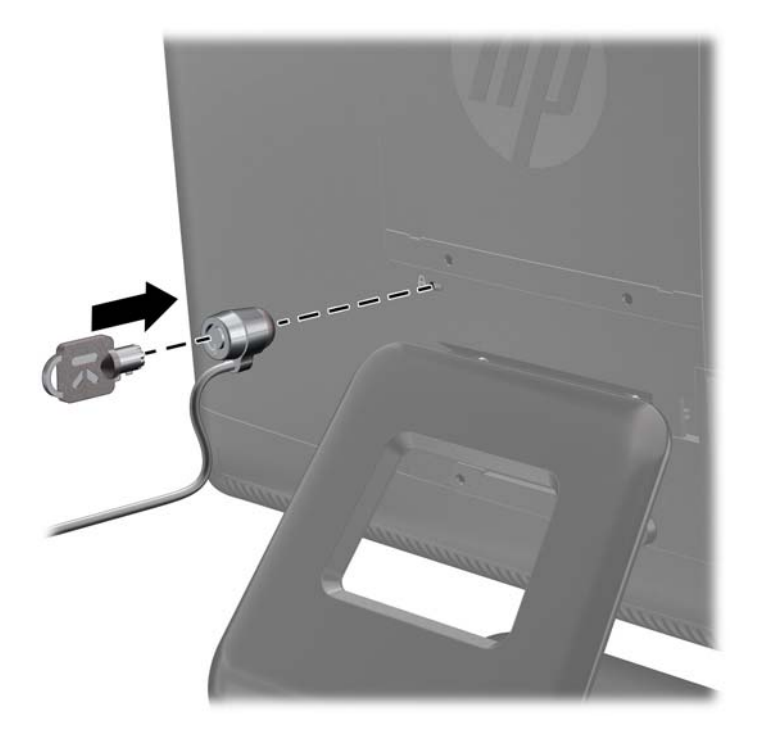

### 安裝電腦至壁掛固定座

您可以將電腦從支架拆下,並將電腦掛在牆壁、螢幕支臂或其他壁掛固定座上。

注意: 本電腦支援 VESA 業界標準的 100 公釐安裝孔。 若要將電腦掛載到協力廠商壁掛固定座上, 需要 4 根 4 公釐、0.7 螺距、10 公釐長的螺絲。 請勿使用較長的螺絲,以免損壞電腦。 請務必檢 查製造商的壁掛方式是否符合 VESA 標準,並且可以支撐電腦的重量。

**学附註:** 應由 UL 或 CSA 列出的壁掛支架來支撐此裝置。

- **1**. 拆下/鬆開任何限制電腦開啟的安全性裝置。
- **2**. 移除電腦上的所有卸除式媒體,例如光碟片或 USB 隨身碟。
- **3**. 透過作業系統正確關閉電腦,然後再關閉所有外接式裝置。
- **4**. 將電源線從電源插座上拔除並拔下外接式裝置與電腦的連接線。
- 注意: 不論電腦是否為開機狀態,只要系統插在可供電的 AC 插座上,主機板上就一定會有電 壓。 您必須拔除電源線,以避免損壞電腦的內部組件。
- 5. 將電腦面朝下放置在柔軟、平坦的表面。若要保護螢幕面板避免刮傷或其他損壞,HP 建議您在電 腦下鋪一條毯子、毛巾或其他軟布。
- **6**. 拆下中央維修面板(請參閱位於第 11 [頁的拆卸中央維修面板\)](#page-16-0)。
- **7**. 拆下連接埠外蓋(請參閱位於第 14 [頁的拆卸連接埠外蓋\)](#page-19-0)。
- **8**. 拔除電腦上的所有連接線。
- **9.** 依照支架上標註的數字,依序拆下將支架固定在電腦上的四顆螺絲。

#### 圖示 **2**-**28** 拆下支架螺絲

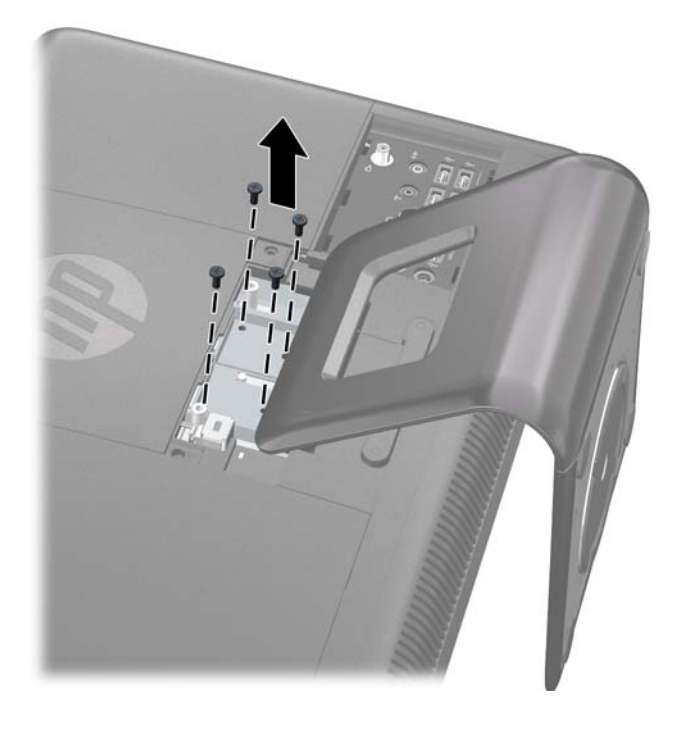

10. 將支架往標誌的位置推 2.5 公分 (1), 再將支架底座向上傾斜然後往回拉(往標誌的相反方向) (2),即可將支架從電腦取下。

圖示 **2**-**29** 拆下支架

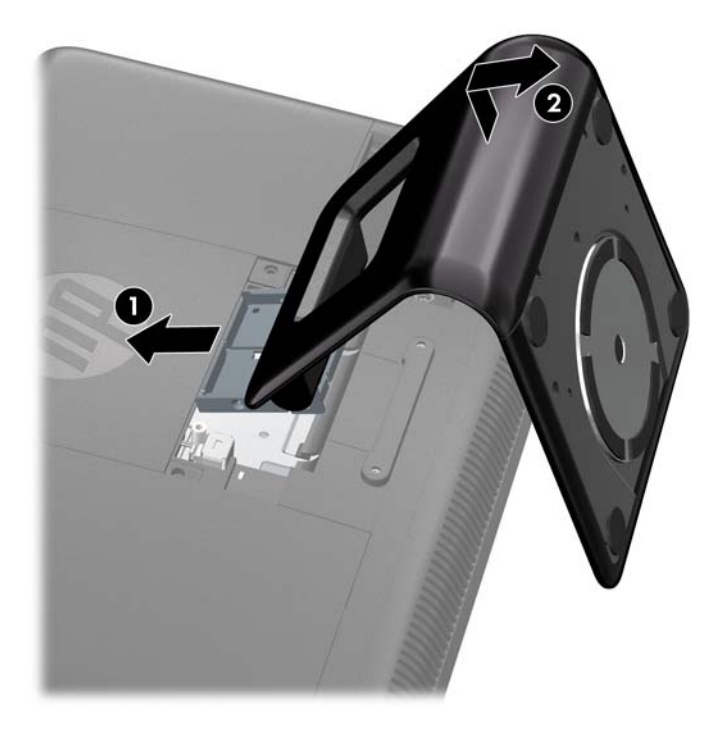

11. 拆下中央維修面板上的兩個 VESA 螺絲孔擋板,以及中央存取區域下方背板的兩個 VESA 螺絲孔 擋板。

圖示 **2**-**30** 拆下 VESA 擋板

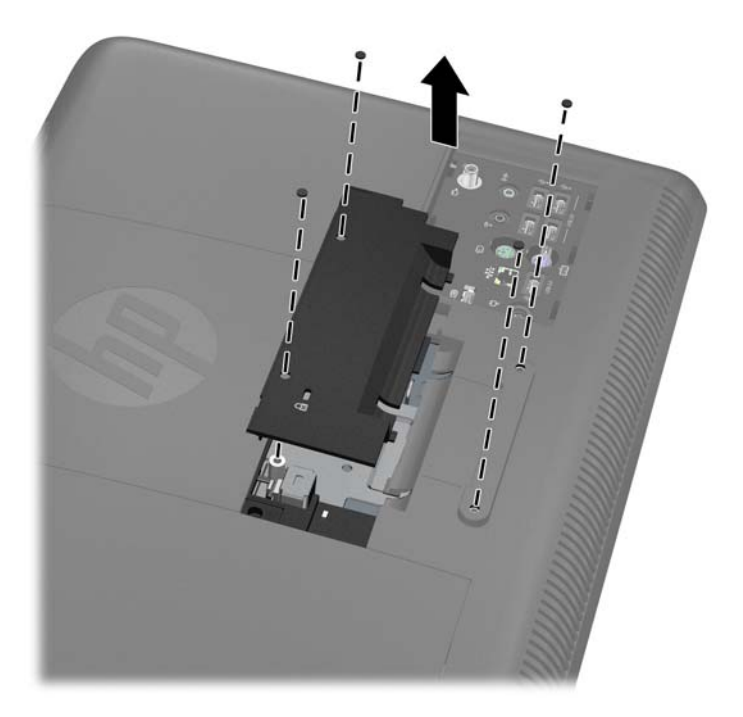

**12**. 裝回中央維修面板。 將維修面板底部的凸耳插入機殼的插槽中,然後將面板的頂端向下壓牢即可 卡入定位。

圖示 **2**-**31** 裝回中央維修面板

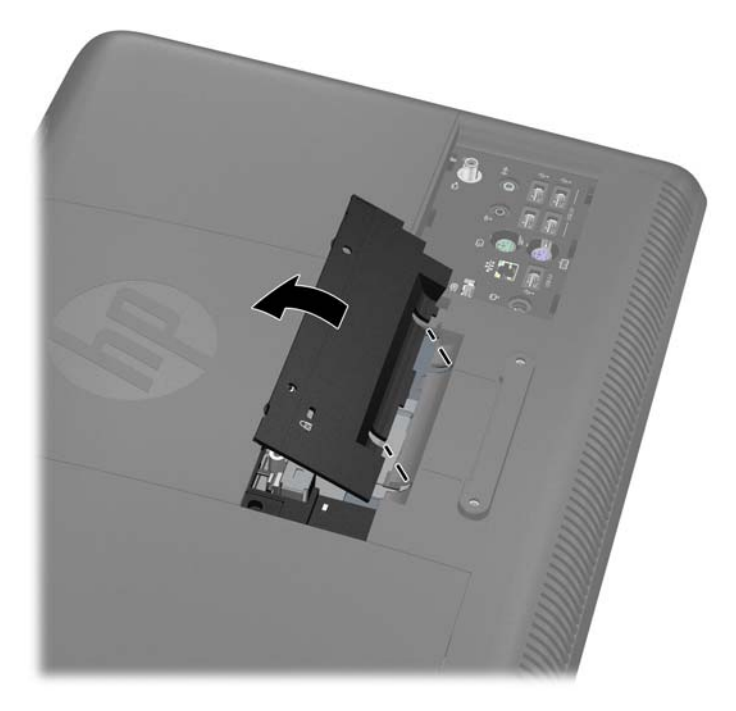

**13**. 若要將電腦連接到螢幕支臂上,請用 4 個 10 公釐長的螺絲穿過螢幕支臂板上的插孔並插入電腦 上的 VESA 安裝孔。

附註: HP 提供特別為此產品設計的螢幕支架(選購)。

若要將電腦連接到其他壁掛固定座,請依照壁掛固定座隨附的指示進行安裝,確保安全連接顯示 器。

圖示 **2**-**32** 壁掛電腦

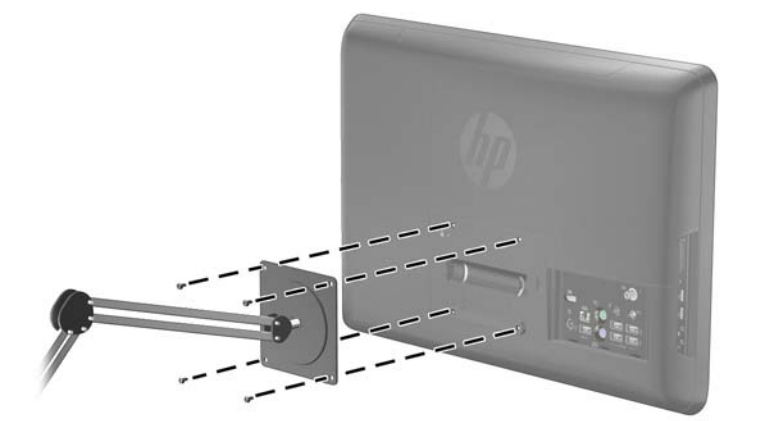

**14**. 重新連接所有連接線,然後開啟電腦。

### <span id="page-39-0"></span>同步化無線鍵盤或滑鼠(選購)

無線鍵盤與滑鼠(選購)的設定方式非常簡單。 只需要移除鍵盤與滑鼠上的電池標籤。 同時亦請確定 滑鼠底部的電源開關位於「On」的位置(鍵盤則沒有電源開關)。 然後開啟電腦。 如果您無法使用鍵 盤與滑鼠,請按照下列說明手動同步鍵盤與滑鼠。

**学 附註:** 為了延長滑鼠電池壽命並提高效能,請避免在深色或光亮的表面上使用滑鼠,不使用滑鼠時請 將滑鼠電源關閉。

無線鍵盤與滑鼠已預先與您的電腦進行同步化。 拉出電池標籤後,會啟動預先安裝的電池並開啟滑鼠, 鍵盤與滑鼠應該就會立即運作。

如果無線鍵盤與滑鼠沒有作用,您可能需要手動進行同步化。 若要進行同步化:

- **1**. 請確定鍵盤與滑鼠置於電腦附近 30 公分以內,並遠離其他裝置的干擾。
- **2**. 開啟電腦。
- 3. 將無線接收器插入電腦的 USB 連接埠。 HP 建議您將接收器裝在背面 I/O 面板上,電源接頭和 PS/2 鍵盤接頭中間的 USB 連接埠上。

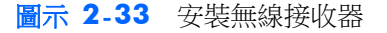

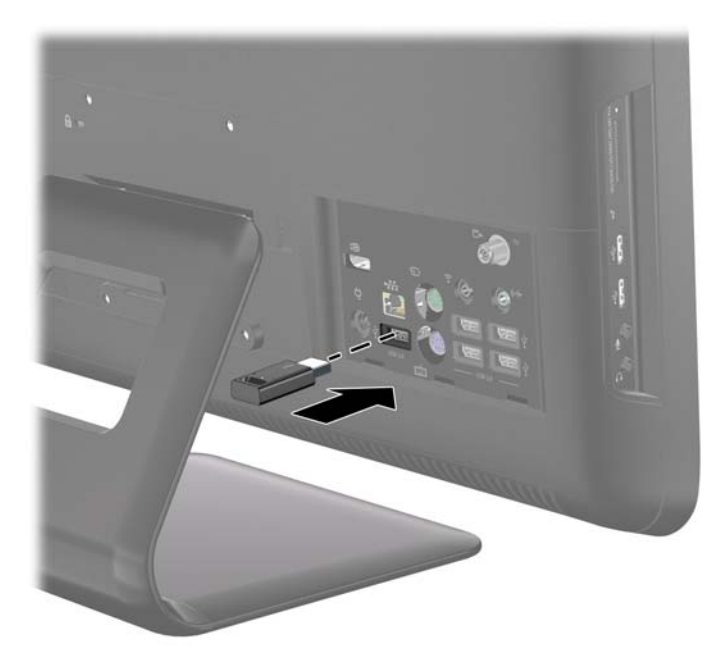

- **4**. 確定滑鼠底部的電源開關是在「On」的位置 (1)。
- **5**. 按下滑鼠底部的 [Connect] 按鈕 (2) 5 秒鐘。 收到同步化指令時,無線接收器的藍色作業 LED 會發亮;完成同步化後 LED 會熄滅。

<span id="page-40-0"></span>**6**. 按住鍵盤底部 [Connect] 按鈕 (3) 5 秒鐘。 收到同步化指令時,無線接收器的藍色作業 LED 會 發亮;完成同步化後 LED 會熄滅。

圖示 **2**-**34** 同步化無線鍵盤及滑鼠

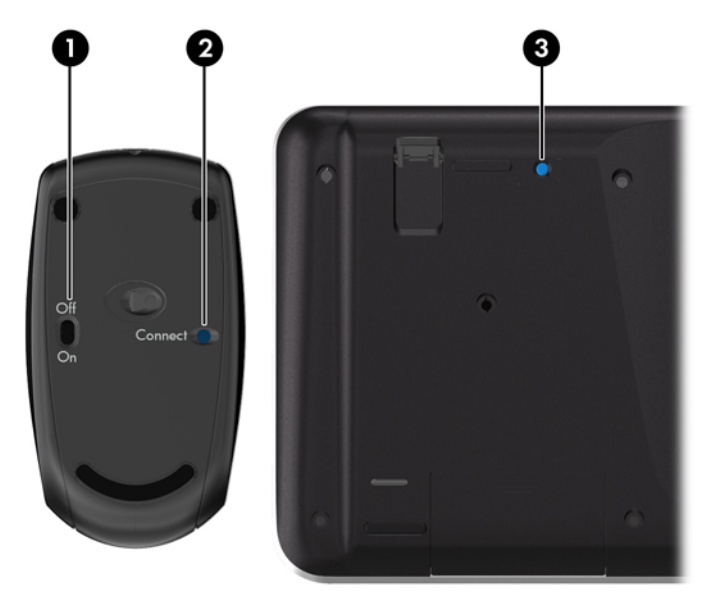

学 附註: 如果上述步驟無效,請從電腦背面移除無線鍵盤與滑鼠接收器並重新安裝,然後再進行一次同 步化。

### 將電腦連接至機上盒

<mark>学》附註:</mark> 僅部分型號隨附電視調諧器。

- **1**. 關閉電腦與機上盒的電源。
- **2**. 使用同軸連接線連接電視調諧器 (1) 與機上盒 (2)。
- 3. 若要正確使用遙控器,請將紅外線發射器(傳輸器)連接線接到電腦上的 IR Out 接頭 (3),撕去 紅外線發射器連接線另一端背膠上的蠟紙 (4),然後將連接線黏至機上盒上的遠端 IR 感應器(接 收器)感應窗上(5)。
- 学 附註: 紅外線發射器連接線為遙控感應裝置,必須連接到電腦並蓋住機上盒上的遙控感應器。 選 擇電視頻道時,紅外線發射器就可以讓遙控器搭配機上盒作業。

圖示 **2**-**35** 將電腦連接至機上盒

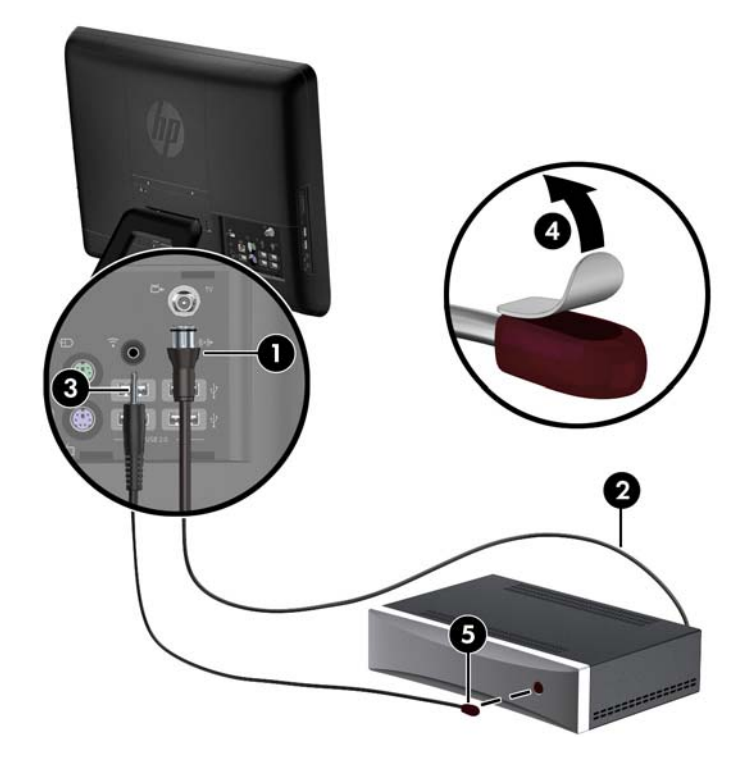

**4**. 開啟電腦與機上盒的電源。

<span id="page-42-0"></span>5. 使用遙控器時,將遙控器指向電腦的前面,不要指向機上盒。

圖示 **2**-**36** 使用遙控器

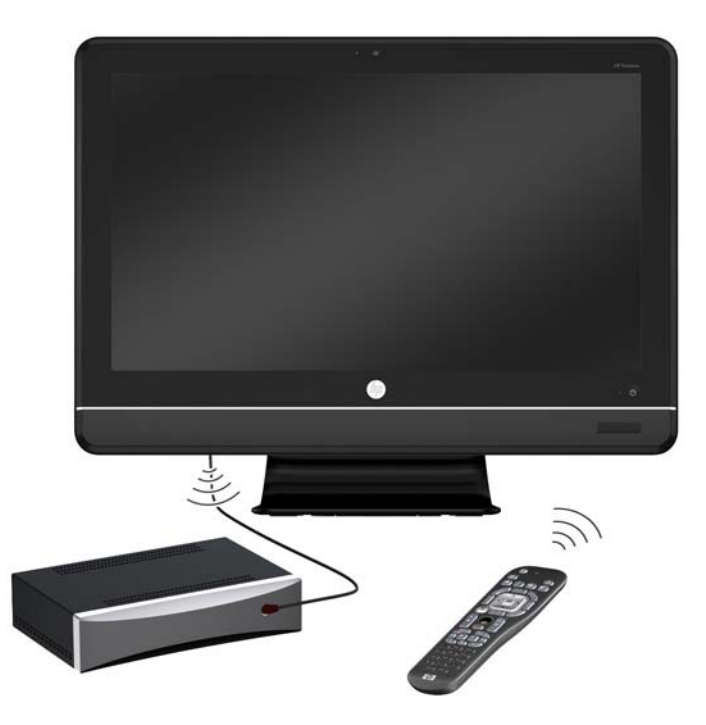

# 連接 **DisplayPort** 視訊轉接頭(選購)

如果您要新增的第二台顯示器擁有 DisplayPort, 則不需要使用 DisplayPort 視訊轉接頭。 但若是要新 增的第二台顯示器沒有 DisplayPort,您可以視配置需求向 HP 購買 DisplayPort 視訊轉接頭。

DisplayPort 視訊轉接頭可讓您連接第二台顯示器,例如將螢幕或電視接到電腦上。

附註: DisplayPort 轉接頭和連接線必須另行購買。 HP 提供 DisplayPort 轉 VGA 轉接頭、 DisplayPort 轉 DVI 轉接頭和 DisplayPort 轉 HDMI 轉接頭。

- **1**. 關閉電腦電源與想要連接到電腦的第二台顯示器。
- **2**. 將轉接頭連接至背面 I/O 面板上的 DisplayPort 接頭 (1)。

**3**. 將連接線(VGA、DVI 或 HDMI,視實際使用連線而定)連至轉接頭 (2) 與第二台顯示器 (3)。

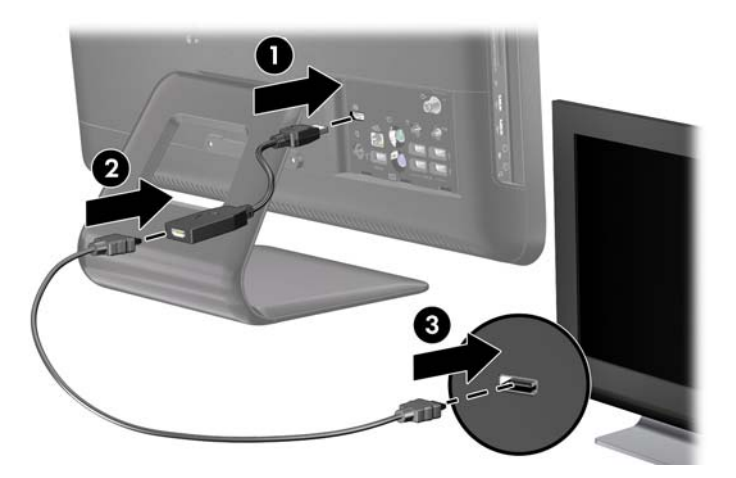

**4**. 開啟電腦和第二台顯示器的電源。

 $\Rightarrow$  附註: 使用顯示卡軟體或 Windows 的「顯示設定」,將第二台顯示器設定為主要螢幕的的鏡像或是 延伸。

# <span id="page-44-0"></span>**A** 靜電釋放

從手指或其他導體所釋放的靜電會損害主機板或其他對靜電敏感的裝置。這種損害會縮短裝置原本的 使用壽命。

## 避免靜電損害

為了避免靜電損害,請遵守下列預防措施:

- 使用防靜電的容器運送與存放產品,避免用手接觸。
- 將對靜電有反應的零件裝在容器裡,直到抵達不受靜電影響的工作區域再取出。
- 將零件從容器取出前,先將容器放在接地的平面。
- 避免碰到針腳、導線或電路。
- 當碰觸對靜電有反應的元件或組件時,請確實接地。

## 接地方法

接地的方法有多種,請在處理或安裝對靜電有反應的零件時,使用下列一或多個方法:

- 使用防靜電腕套,透過接地線連接到接地的工作區或電腦機箱。防靜電腕套是一種彈性塑膠手環, 上面的接地線有 1 百萬歐姆 +/- 10% 的電阻。為了提供適當的接地效果,請配戴大小適中的腕 帶。
- 請在需要站立的工作環境裡使用腳跟套、腳趾套、或鞋套。當站在導電性地板或地毯上時,將雙腳 套上環套。
- 使用導電場維修工具。
- 使用附有摺疊式除靜電工作地毯的攜帶式維修套件。

如果您沒有上述建議的適當接地配備,請聯絡 HP 授權代理商、經銷商或服務供應商。

**学附註:** 如需靜電的相關資訊,請聯絡 HP 授權代理商、經銷商或服務供應商。

# <span id="page-45-0"></span>**B** 電腦操作準則、例行電腦維護與搬運準備

### 電腦操作準則與例行維護

依據下列準則來正確安裝及維護電腦:

- 讓電腦遠離濕氣過重、陽光直射、過熱或過冷的場所。
- 請在堅固、平坦的表面上使用電腦。 在電腦所有的通風口處保留 10.2 公分的空隙,保持空氣流 通。
- 請勿堵塞任何通風孔或進氣孔,這樣會妨礙空氣流入電腦。
- 請勿在拆下任一維修面板的情況下時使用電腦。
- 請勿讓多台電腦過於靠近,避免電腦吸到彼此再次循環的空氣或熱氣。
- 如果電腦是在個別的機櫃中運作,機櫃上必須有進氣孔和通風孔,而且上述的操作準則也適用。
- 請勿讓液體濺到電腦和鍵盤。
- 請勿使用任何材質的物品蓋住通風孔。
- 安裝或啟用作業系統或其他軟體的電源管理功能,包括睡眠狀態。
- 進行下列任一清理電腦的作業之前,請先關閉電腦並拔下電源線:
	- 如有需要擦拭電腦外部時,請使用沾濕的軟布。使用清潔產品可能會使電腦褪色甚至掉漆。
	- 請勿使用任何含有石化原料的清潔劑,例如苯、稀釋劑或是任何揮發性物質來清潔螢幕或外 殼。 上述化學物質可能會損壞電腦。
	- 使用柔軟、乾淨的防靜電乾布來清潔螢幕。 如果有較難清理的情況,請以一比一的比例混合 水和異丙醇酒精來清潔顯示器。 將清潔劑噴灑在布上,並用此濕布輕輕地擦拭螢幕表面。 請 勿將清潔劑直接噴灑在螢幕表面。 清潔劑可能會滲入面板並損壞電子零件。
	- 偶爾清潔電腦所有通風孔側面的通風孔。絨毛、灰塵和其他異物會堵塞通風孔,導致氣流受 阻。

### 光碟機預防措施

操作或清潔光碟機時,請按照下列準則:

- 請勿於作業中途移動光碟機。 這會導致讀取發生故障。
- 請勿將光碟機置於溫度變化劇烈的環境,因為可能會導致裝置內部凝結水氣。 若光碟機使用時溫 度驟變,請至少等待一小時後再關閉電源。 如果您立刻使用該裝置,則可能會導致讀取時發生故 障。
- 請勿將光碟機放在溼度過高、溫度過高或過低、機械震動或陽光直射的場所。

注意: 如果有任何物體或液體掉落到光碟機中,請立即拔下電腦的插頭,並交由 HP 授權的服務供應 商檢查。

<span id="page-46-0"></span>搬運準備

準備搬運電腦時,請依循下列建議:

**1**. 在 PD 磁碟、磁帶匣、光碟或 USB 快閃磁碟機上備份硬碟檔案。請確定備份媒體在存放或搬運途 中不會暴露在電子或磁性脈衝下。

**学<mark>附註:</mark>在系統電源關閉時,硬碟機會自動鎖定**。

- **2**. 拆下並妥善收存所有的抽取式媒體。
- **3**. 關機並關閉外接式裝置。
- 4. 從電源插座拔除電源線,然後從個人電腦拔除電源線。
- 5. 切斷系統組件、外接式裝置和電源間的連線,然後切斷與電腦的連線。

 $\stackrel{\text{\tiny def}}{=}$  附註: 確定所有介面卡都安插妥當並固定在介面卡插槽後,再搬動電腦。

**6**. 將系統組件和外接式裝置裝入原本的包裝盒,或是材質足以保護的類似容器。

# <span id="page-47-0"></span>索引

### **D**

DisplayPort 視訊轉接頭 連接 [37](#page-42-0)

#### **V**

VESA 安裝孔 [30](#page-35-0)

#### 四畫

中央維修面板 拆卸 [11](#page-16-0) 裝回 [12](#page-17-0) 支架 拆卸 [30](#page-35-0)

#### 五畫

功能 遙控器 [6](#page-11-0) 鍵盤 [6](#page-11-0) 簡介 [1](#page-6-0) 正面組件 [3](#page-8-0)

### 六畫

光碟機 安裝 [23](#page-28-0) 防範措施 [40](#page-45-0) 拆卸 [21](#page-26-0) 同步化無線鍵盤和滑鼠 [34](#page-39-0) 安全鎖位置 [30](#page-35-0) 安裝 光碟機 [23](#page-28-0) 安全鎖 [30](#page-35-0) 記憶體 [19](#page-24-0) 連接埠外蓋 [12](#page-17-0) 硬碟機 [25](#page-30-0) 安裝準則 [10](#page-15-0)

#### 八畫

其他資訊 [10](#page-15-0) 拆卸 中央維修面板 [11](#page-16-0) 支架 [30](#page-35-0) 光碟機 [21](#page-26-0) 記憶體維修面板 [17](#page-22-0) 連接埠外蓋 [14](#page-19-0) 磁碟機維修面板 [15](#page-20-0)

#### 九畫

紅外線發射器 連接 [35](#page-40-0) 背面組件 [5](#page-10-0)

#### 十畫

記憶體 安裝 [19](#page-24-0) 拆卸 [19](#page-24-0) 規格 [19](#page-24-0) 記憶體維修面板 拆卸 [17](#page-22-0) 裝回 [18](#page-23-0)

### 十一畫

側面組件 [4](#page-9-0) 組件 正面 [3](#page-8-0) 背面 [5](#page-10-0) 側面 [4](#page-9-0) 規格 記憶體 [19](#page-24-0) 通風口準則 [40](#page-45-0) 連接埠外蓋 安裝 [12](#page-17-0) 拆卸 [14](#page-19-0) 連接電源 [12](#page-17-0)

### 十二畫

硬碟機 裝回 [25](#page-30-0)

### 十三畫

搬運準備 [41](#page-46-0) 滑鼠 同步化無線 [34](#page-39-0) 電視調諧器 連接 [35](#page-40-0) 電腦操作準則 [40](#page-45-0)

#### 十四畫

磁碟機維修面板 拆卸 [15](#page-20-0) 裝回 [16](#page-21-0) 遙控器 功能 [6](#page-11-0)

#### 十五畫

調整旋轉角度 [9](#page-14-0) 調整傾斜度 [9](#page-14-0)

#### 十六畫

壁掛電腦 [30](#page-35-0)

### 十七畫

鍵盤 功能 [6](#page-11-0) 同步化無線 [34](#page-39-0)

#### 二十畫

警告與注意事項 [10](#page-15-0) 釋放靜電 , 預防損害 [39](#page-44-0)